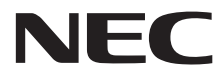

**Büyük Format Ekran**

# **Kullanıcı Kılavuzu**

# **MultiSync P403 MultiSync P463 MultiSync P553**

Model adınızı görmek için lütfen monitörün arkasında etikete bakın.

# İçindekiler

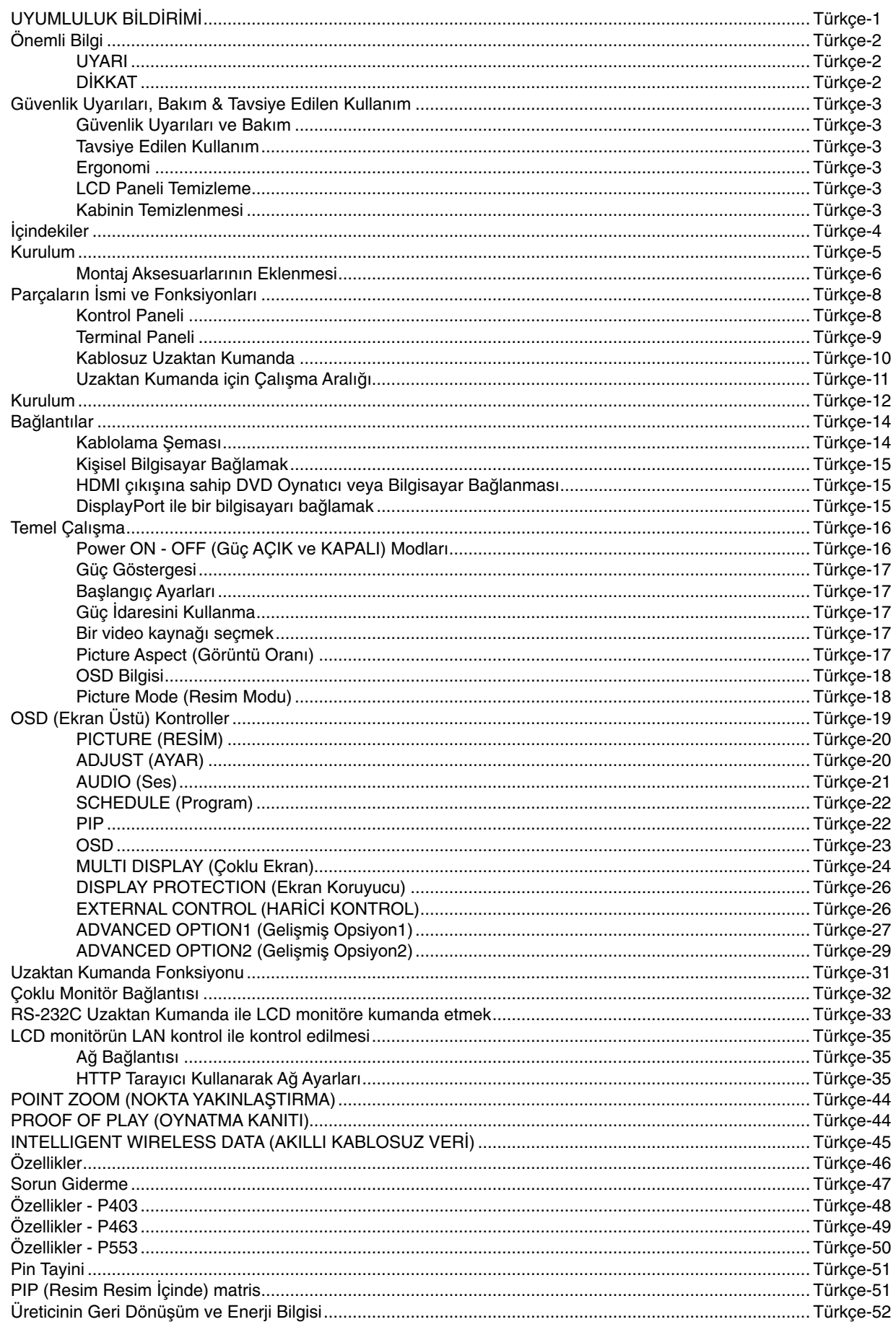

# UYUMLULUK BİLDİRİMİ

Bu cihaz FCC Kuralları Bölüm 15 ile uyumludur. Çalıştırma aşağıdaki iki koşula bağlıdır. (1) Bu cihaz zararlı interferansa sebep olmaz ve (2) bu cihaz gelen interferansları istenilmeyen çalışmaya sebep olsa bile almalıdır.

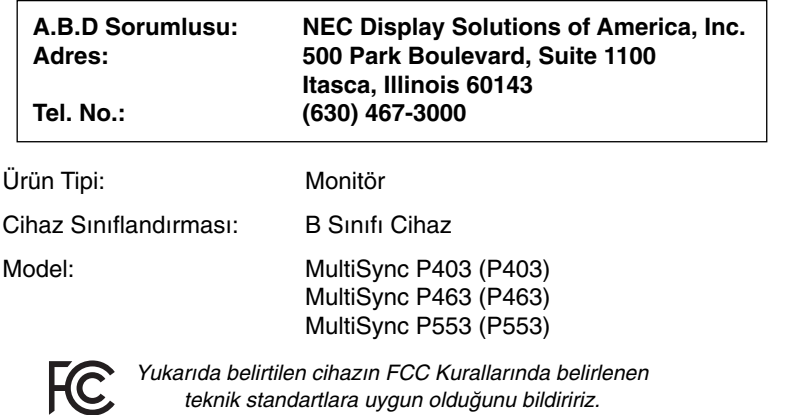

#### **FCC Bilgisi**

- 1. Radyo ve televizyon alımı ile interferans yaratmamak için bu ekranla birlikte verilen kabloları kullanın.
- (1) FCC uygunluğunu sağlamak için lütfen sağlanan veya dengi bir güç kablosu kullanın.
- (2) Lütfen ürünle birlikte verilen video sinyal kablosunu kullan∂n.
- 2. Bu cihaz test edilmiş ve FCC Kuralları bölüm 15'e giren B Sınıfı dijital aygıt limitlerine uygun olduğu saptanmıştır. Bu limitler, ekipman ev ortamında çalıştırılırken zararlı interferansa karşı kayda değer bir koruma sağlamaları için tasarlanmışlardır. Bu cihaz radyo frekans enerjisi yaratır, kullanır ve yayabilir ve eğer talimatlara uygun olarak kurulmaz ve kullanılmazsa radyo iletişimine zararlı interferans yaratabilir. Bununla birlikte, belirli bir kurulumda interferans olmayacağının garantisi yoktur. Eğer bu cihaz, radyo veya televizyon alımına cihazın açılması ve kapatılması ile belirlenebilen zararlı interferansa sebep olursa, kullanıcı interferansı aşağıdaki önlemlerden bir veya birkaçı ile düzeltmeyi deneyebilir.
	- Alıcı antenin yönünü veya yerini değiştirin.
	- Alıcı ile cihaz arasındaki mesafeyi arttırın.
	- Cihazı, alıcının bağlı olduğu devreden farklı bir devreye bağlı bir prize takın.
	- Yardım için satıcınıza veya deneyimli bir radyo/TV teknisyenine başvurun.

Eğer gerekliyse, kullanıcı ilave öneriler için satıcı veya deneyimli bir radyo/televizyon teknisyenine başvurabilir. Kullanıcı, Federal İletişim Komisyonu (Federal Communication Commision) tarafından hazırlanan aşağıdaki kitapçığı faydalı bulabilir: "How to Identify and Resolve Radio-TV Interference Problems" (Radyo-TV Interferans Problemlerini Belirleme ve Çözme). Bu kitapçık U.S. Government Printing Office, Washington, D.C., 20402'den sağlanabilir, Stok No. 004-000-00345-4.

Windows, Microsoft Corporation'ın kayıtlı ticari markasıdır.

NEC, NEC Corporation'ın tescilli markasıdır.

OmniColor, AB ülkeleri ve ∑sviçre'de NEC Display Solutions Europe GmbH'ın kayıtlı ticari markasıdır.

DisplayPort ve DisplayPort Uyumluluk Logosu Amerika Birleşik Devletleri ve diğer ülkelerde

Video Electronics Standards Association'a ait ticari markalardır.

Diğer tüm markalar ve ürünler, sahiplerinin ticari markaları veya kayıtlı ticari markalarıdır.

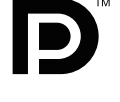

**HIGH-DEFINITION MULTIMEDIA INTEREACE** 

HDMI ve HDMI High-Definition Multimedia Interface terimleri ve HDMI Logosu Amerika Birleşik Devletleri ve diğer ülkelerde HDMI Licensing LLC'ye ait ticari markalar veya tescilli ticari markalardır.

Trademark PJLink Japonya, Amerika Birlesik Devletleri ve diğer ülkelerde ve bölgelerde ticari marka hakları için uygulanan bir ticari markadır.

CRESTRON ve ROOMVIEW Amerika Birleşik Devletleri ve diğer ülkelerde Crestron Electronics, Inc.'in tescilli ticari markalarıdır.

#### GPL/LGPL Yazılım L∑sansları

Ürün GNU Genel Kamu Lisansı (GPL), GNU Kısıtlı Genel Kamu Lisansı (LGPL) ve diğerleri altında lisanslanmış yazılım içerir. Her bir yazılım hakkında daha fazla bilgi için, ürünle birlikte verilen CD-ROM içindeki "about GPL&LGPL" klasöründe bulunan "readme.pdf" dosyasına bakın.

# **Önemli Bilgi**

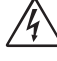

# **UYARI**

YANGIN VEYA ŞOK TEHLİKESİNİ ÖNLEMEK İÇİN, CİHAZ YAĞMUR YA DA NEME MARUZ KALMAMALIDIR. AYRICA, BU CİHAZIN POLARIZE FIŞINİ UÇLAR TAM OTURMADIĞI TAKDİRDE BİR UZATMA KABLOSU YA DA BAŞKA PRİZLERDE KULLANMAYIN.

İÇERİSİNDE YÜKSEK VOLTAJLI BİLEŞENLER BULUNDUĞU İÇİN KASAYI AÇMAKTAN KAÇININ. SERVIS İÇİN YETKİLİ SERVİS PERSONELİNE BAŞVURUN.

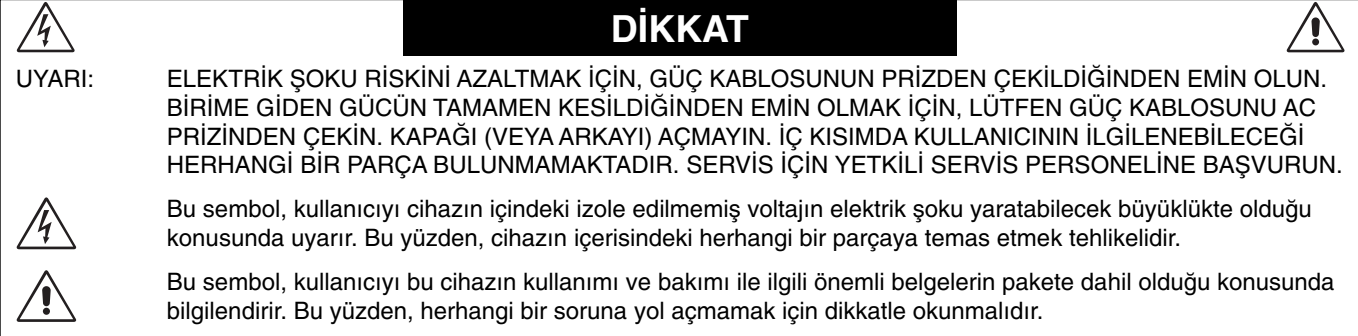

UYARI: Lütfen bu monitör ile birlikte sağlanmış olan güç kablosunu aşağıdaki tabloya uygun şekilde kullanın. Eğer monitörün içinden güç kablosu çıkmadıysa satıcınıza başvurun. Diğer tüm durumlarda lütfen AC voltaja uygun, ülkenizdeki güvenlik standartlarına uygun ve onaylanmış güç kablosu kullanın.

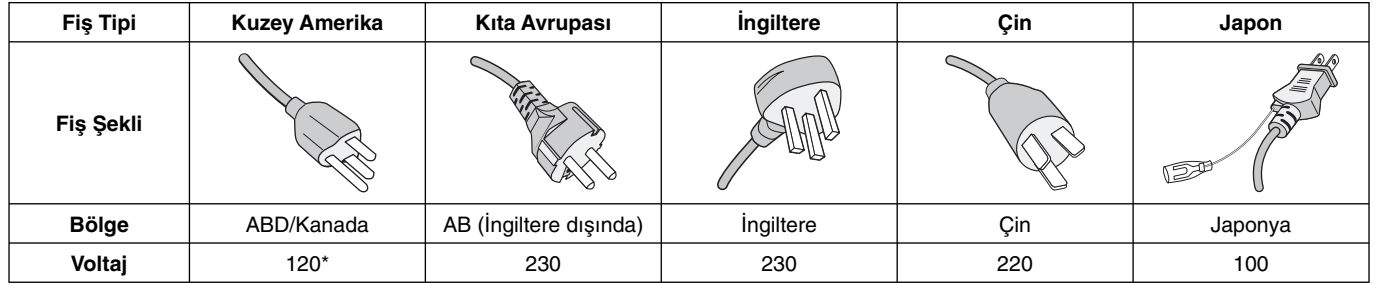

\* MultiSync monitörü AC 125-240V güç kaynağı ile kullanırken, kullanılan AC güç kaynağının sağladığı voltaja uygun güç kablosu kullanın.

NOT: Bu ürüne sadece satın alındığı ülkede servis verilebilir.

- Bu ürünün hedeflenen ana kullanımı, bir ofis veya evsel ortamda Information Technical Equipment olarak kullanım içindir.
- Ürün bilgisayara bağlanmak içindir, televizyon yayın sinyalleri gösterimi için değildir.

# $\mathsf{C}\mathsf{C}$

# **Güvenlik Uyar∂lar∂, Bak∂m & Tavsiye Edilen Kullan∂m**

#### MULTI-FONKSİYON MONİTÖRÜ KURARKEN VE KULLANIRKEN EN İYİ PERFORMANS İÇİN LÜTFEN AŞAĞIDAKİ NOKTALARA DİKKAT EDİN:

- **MONİTÖRÜ AÇMAYIN.** İç kısımda kullanıcının ilgilenebileceği herhangi bir parça bulunmamaktadır ve kapağı açmak ya da cıkartmak sizi ciddi sok tehlikeleri veya diğer risklere maruz b∂rakabilir. Tüm bak∂m iμleri için yetkili servis elemanlar∂na basvurun.
- Kasaya herhangi bir s∂v∂ dökmeyin ya da monitörünüzü su yakınında kullanmayın.
- Tehlikeli voltaj noktalarına temas ederek zararlı ya da öldürücü olabileceği için ve elektrik şoku, yangın ya da cihaz arızasına yol açabileceği için kasadaki yuvalara herhangi bir cisim sokmayın.
- Güç kablosu üzerine ağır cisimler koymayın. Kablodaki hasar, şok ya da yangına yol açabilir.
- Monitörün düşmesine ve ciddi şekilde hasar görmesine sebep olabileceği için bu ürünü eğimli ya da dengesiz taşıyıcı, stand veya masa üzerine yerleştirmeyin.
- Bu ürünü uzun bir süre boyunca ters olarak monte etmeyin, aksi taktirde ekranı kalıcı olarak zarar görebilir.
- Kullanacağınız güç kablosu ülkenizdeki güvenlik standartlarına uygun ve onaylanmış olmalıdır. (H05VV-F 3G 1mm<sup>2</sup> Avrupa'da kullanılmalıdır).
- İngiltere'de bu monitörle birlikte, BS onaylı, (13A) sigortalı fişi olan güç kablosu kullanın.
- Monitörün üzerine herhangi birsey koymayın ve monitörü dışarıda kullanmayın.
- Güç kablosunu kıvırmayın, katlamayın veya başka yolla zarar vermeyin.
- Cam∂ k∂r∂l∂rsa dikkatli olun.
- Monitörün üzerine delik açmayın.
- Monitörü yüksek sıcaklıkta, nemli, tozlu ya da yağlı alanlarda kullanmayın.
- Eğer monitör veya camı kırılırsa, sıvı kristale dokunmayın ve dikkatli olun.
- Isının düzgün olarak dağılması için, monitörün etrafında yeterli havalandırma alanı olmasına dikkat edin. Havalandırma boşluklarını kapatmayın ya da monitörü radyatör veya diğer ısı kaynaklarının yakınına yerleştirmeyin. Monitörün üzerine hiçbir şey koymayın.
- Güç kablosu, sistemi güç kaynağından ayırmanın birincil voludur. Monitör, kolayca erisilebilen bir prize yakın olarak kurulmalıdır.
- Bu ürünü, arka tutamağına ip veya kablo bağlayarak taşımayın ya da monte etmeyin. Bu ürünü arka tutamağını kullanarak monte etmeyin veya saklamayın. Düşebilir ve kişisel yaralanmalara sebep olabilir.
- Taşırken dikkatli olun. Ambalajı taşıma için saklayın.
- Eğer devamlı olarak bir soğutma fanı kullanıyorsanız ayda en az bir kere havalandırma deliklerinin temizlenmesi önerilir.
- Cihaz güvenirliliği için, arka kasadaki delikleri kirden ve tozdan arındırmak için en az yılda bir kere temizleyin.
- LAN kablosu kullanırken, aşırı gerilime sahip olabilecek kablolama ile çevresel aygıtlara bağlantı yapmayın.
- Monitörü ani sıcaklık ve nem değişiklikleri altında kullanmayın veya klimadan gelen soğuk havanın doğrudan monitöre gelmesinden kaçının, bunlar monitörün ömrünü kısaltabilir veya yoğuşmaya sebep olabilir. Yoğuşma olduğu takdirde yoğunlaşma geçene kadar monitörün fişini çekin.
- TV\*'ye bağlanma
- Kablo dağıtım sistemi, ANSI/NFPA 70, Ulusal Elektrik Yasası (NEC), özellikle Bölüm 820.93, Koaksiyel Kablonun Dış İletken Bendajının Topraklanması'na uygn şekilde topraklanmalıdır.
- Ekranın eş eksenli kablosu apartmanın topraklamasına bağlı olmalıdır.

Aşağıdaki durumlarda, monitörünüzü hemen fişten çekin ve servis için yetkili servis personeline başvurun.

- Güç kaynağı kablosu ya da fişi hasar gördüğünde.
- Monitörün üstüne sıvı döküldüğünde veya içine herhangi bir nesne düştüğünde.
- Monitör yağmur veya suya maruz kaldığında.
- Monitör düştüğünde veya kasası hasar gördüğünde.
- Eğer çatlak veya doğal olmayan sallantı gibi yapısal hasarlar fark ederseniz.
- Monitör, kullanım talimatlarına uymanıza rağmen normal çalışmıyorsa.

#### **Tavsive Edilen Kullanım**

- En iyi performans için 20 dakika ısınmasını bekleyin.
- Gözlerinizi periyodik olarak en az 5 feet. uzaktaki bir nesneye odaklayarak dinlendirin. Sık sık göz kırpın.
- Parlama ve yansımaları en aza indirmek için monitörü pencere ve diğer ışık kaynaklarına 90° açı ile yerleştirin.
- LCD monitörün yüzeyini tiftiksiz, aşındırıcı olmayan bir bez ile temizleyin. Temizleme solüsyonlar∂ veya cam temizleyici kullanmayın!
- Okunabilirliği arttırmak için monitörün parlaklık, kontrast ve keskinlik kontrollerini ayarlayın.
- Görüntü sabitlenmesini engellemek için (görüntü sonrası efektleri) monitörde sabit desenleri uzun süre görüntülemekten kacının.
- Düzenli göz kontrolü yaptırın.

#### **Ergonomi**

Maksimum ergonomik fayda sağlamak için asağıdakileri tavsiye ederiz.

- Standart sinyallerle belirlenmiş Boyut ve Konum kontrollerini kullanın.
- Önceden belirlenmiş Renk Ayarlarını kullanın.
- Titreşimsiz sinyaller kullanın.
- Görülmesi zor olaca©∂ ve yetersiz kontrast yüzünden göz yorgunluğuna sebep olabileceği için, koyu arka fon üzerinde birincil renk olarak maviyi kullanmayın.
- Ekrandan gelecek rahatsız edici yansımalardan kaçınmak amacıyla kontrollü aydınlatma ortamlarında eğlence amaçlı kullanım için uygundur.

#### **LCD Paneli Temizleme**

- Likit kristal panel tozlandığında yumuşak bir bezle hafifçe silin.
- Lütfen LCD paneli sert malzeme ile ovmayın.
- Lütfen LCD yüzeyi üzerine baskı uygulamayın.
- Lütfen LCD yüzeyinde bozulma ve renk solmasına neden olabilecek OA temizleyici kullanmayın.

#### **Kabinin Temizlenmesi**

- Güç kablosunu çekin.
- Kabini yumuşak bir bezle hafifçe silin.
- Kabini temzilemek için bezi nötr bir deterjan ve su ile ıslatın, kabini silin ve kurulayın.
- **NOT:** Benzen tineri, alkalin deterjan, alkollü deterjanlar, cam temizleyici, pasta, cila temizleyici, sabun tozu veya böcek ilac∂ ile TEM∑ZLEMEY∑N. Kauçuk veya vinil uzun bir süre boyunca kabin ile temasta olmamalıdır. Bu tür sıyılar ve materyaller boyanın bozulmasına, çatlamasına veya soyulmasına sebep olabilir.

\* Sat∂n ald∂©∂n∂z ürün bu özelli©e sahip olmayabilir.

# **∑çindekiler**

Yeni MultiSync monitör kutunuz\* aşağıdakileri içermelidir:

- LCD monitör
- Güç Kablosu\*1
- Video Sinyal Kablosu
- Kablosuz Uzaktan Kumanda ve AAA Piller
- Kurulum Kılavuzu
- Kelepçe x 1 (P403/P463)/ x 3 (P553)
- Pullu vida (M4 x 10) x 1 (P403/P463)/x 3 (P553)
- Opsiyonel destek için parmakla döndürülen vida x 2\*2
- CD-ROM

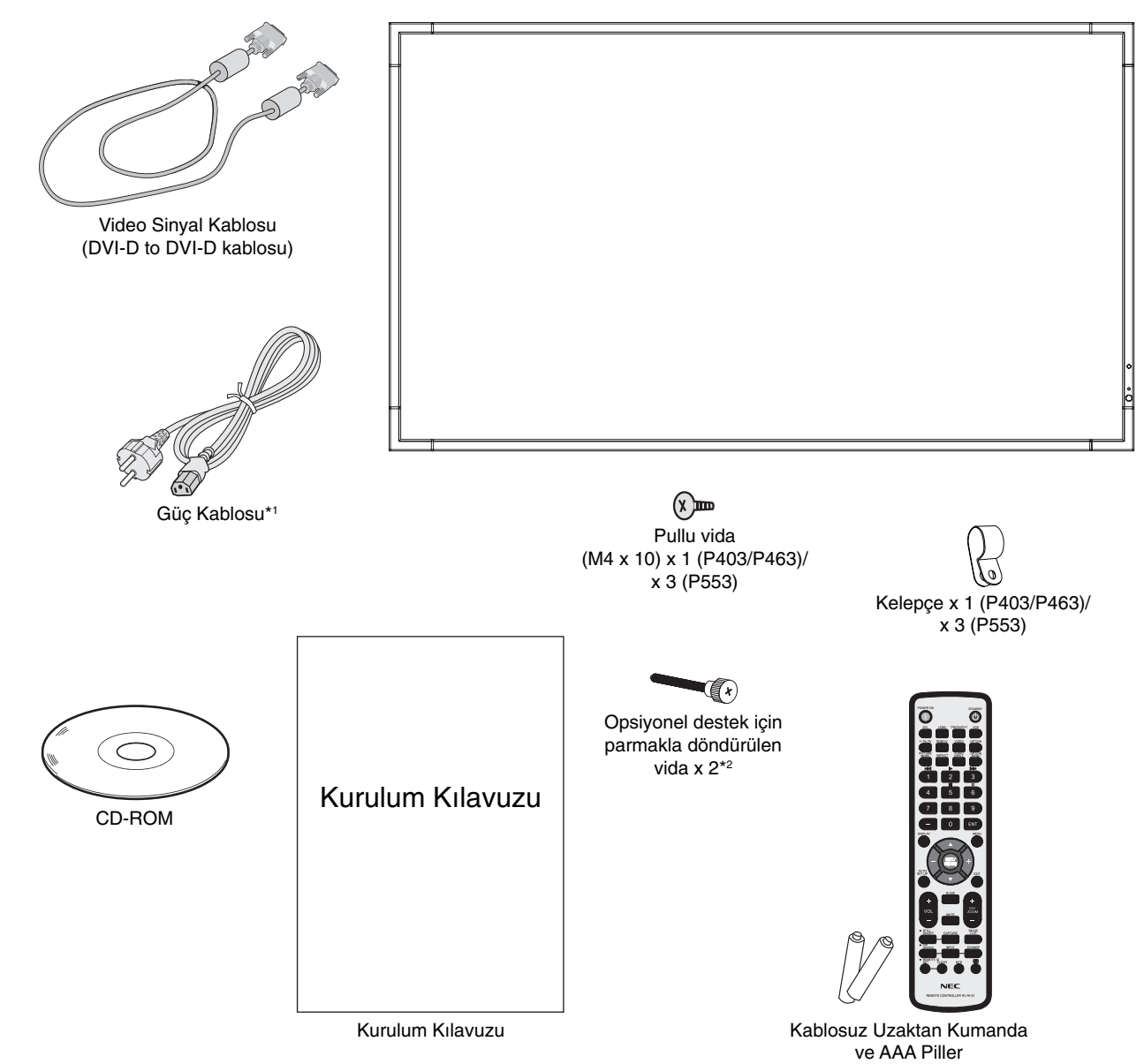

- Monitörü taşımak veya bir yere göndermek için orijinal kutusunu ve ambalaj malzemesini saklamayı unutmayın.
- $*1$ Mevcut güç kablosunun tipi ve numarası LCD monitörün gönderileceği yere bağlı olacaktır. Birden fazla güç kablosu dahil ise, lütfen prizdeki AC voltaja uygun, ülkenizdeki güvenlik standartlarına uygun ve onaylanmış güç kablosu kullanın.
- \*2 Sadece P553

Bu cihaz Masaüstü Desteği veya destek için diğer montaj aksesuarları olmadan kullanılamaz veya montajlanamaz. Doğru montaj için eğitimli, NEC yetkili personeli kullanılması önerilir. NEC standart montaj prosedürlerini kullanmamak ekipman hasarına veya kullanıcı veya montajcı yaralanmasına neden olabilir. Ürün garantisi uygun olmayan kurulum nedeniyle olan hasarları kapsamaz. Bu tavsiyelere uymamak garanti iptali ile sonuçlanabilir.

# **Montaj**

Monitörü tek basınıza MONTAJLAMAYIN. Lütfen satıcıya danışın. Doğru montaj için eğitimli, nitelikli tekniker kullanılması önerilir. Lütfen birimin montajlanacağı yeri kontrol edin. Duvara veya tavana montajlama müşterinin sorumluluğundadır. Bütün duvarlar veya tavanlar birimin ağırlığını destekleyecek kapasitede değildir. Ürün garantisi uygun olmayan montaj, şeklini değiştirme veya doğal afetler nedeniyle olan hasarı karşılamaz. Bu tavsiyelerle uyan hatalar garanti iptali ile sonuçlanabilir.

Havalandırma boşluklarını montaj aksesuarları veya diğer aksesuarlar ile KAPATMAYIN.

#### **NEC Kalifiye Personeli için:**

Güvenli montajı garantilemek için birimi montajlamak için iki veya daha fazla braket kullanın. Birimi montaj yerine en az iki noktadan montajlayın.

## **Duvara veya tavana montajlarken lütfen aμaπıdakilere dikkat edin**

NEC tasdikli dışında montaj aksesuarları kullanıyorsanız VESA- uyumlu (FDMIv1) montaj metoduyla uyumlu olmalıdır.

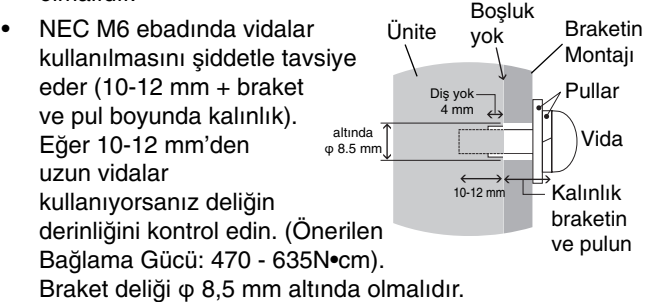

- NEC, Kuzey Amerika'da UL1678 standardıyla uyumlu montaj ara yüzleri önerir.
- Montajdan önce, montaj yerinin birimin ağırlığını destekleyecek kadar güçlü olduğunu kontrol edin böylece birim zarar görmeyecektir.
- Detaylı bilgi için montaj ekipmanlarının içerdiği talimatlara başvurun.
- Monitör ve braket arasında boşluk olmadığından emin olun.
- Uzun süre boyunca video duvarı konfigürasyonunda kullanıldığında, sıcaklık değişiklikleri sebebiyle ekranda hafif genişlemeler olabilir. Bu sebepten dolayı ekranların komsu kenarları arasında bir milimetreden fazla bosluk bırakılması tavsiye edilir.

## **Oryantasyon**

• Ekran∂ dikey pozisyonda kullan∂rken, monitör saat yönünde yerleştirilmeli böylece sol taraf yukarı hareket ettirilir, sağ taraf alta hareket ettirilir. Bu doğru havalandırma sağlayacaktır ve monitörün kullanım süresini arttıracaktır. Uygunsuz havalandırma monitörün kullanım süresini kısaltabilir.

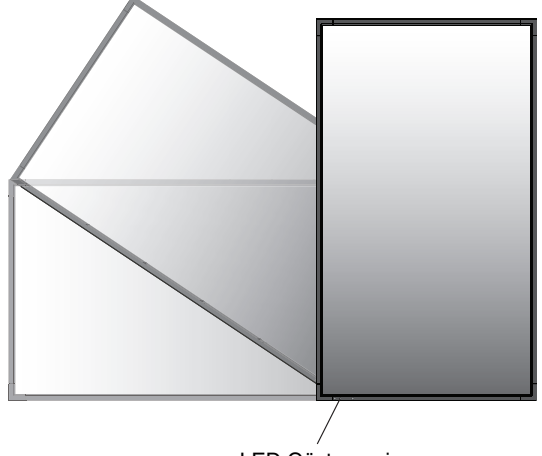

LED Göstergesi

# **Montaj Yeri**

- Tavan ve duvar monitör ve montaj aksesuarlarını destekleyecek kadar güçlü olmalıdır.
- Bir kapının ya da kapağın çarpabileceği yerlere birimi MONTAJLAMAYIN.
- Birimin güçlü vibrasyonlara ve toza maruz kalacağı yerlere MONTAJLAMAYIN.
- Ana güç kaynağının binaya girdiği yere yakın MONTAJLAMAYIN.
- İnsanların kolayca birimi veya montaj aletlerini çalabilecekleri ve asılacakları yerlere montajlamayın.
- Monitör çevresinde uygun havalandırma veya klima sağlayın böylece ısı doğru bir biçimde birimden ve montaj aletlerinden uzaklaşır.

#### **Tavana montajlama**

- Tavanın, birimin ağırlığını ve montaj aletlerini depremlere, beklenmeyen vibrasyonlara ve diğer harici güçlere karşı destekleyecek kadar güçlü olduğundan emin olun.
- Birimin tavanda destek kirişi gibi sert bir yapıya montajlandığından emin olun. Cıvata, yaylı kilit rondela, rondela ve somunla monitörü sağlama alın.
- Destekleyici iç yapısı olmayan alanlara MONTAJLAMAYIN. Montaj için tahta vida veya demir vida KULLANMAYIN. Birimi süslü veya sallanan esyalara MONTAJLAMAYIN.

### **Bakım**

- Kayıp vidaları, yarıkları, tahrifatları veya montaj aletlerinde meydana gelebilecek diğer problemleri periyodik olarak kontrol edin. Eğer bir problem tespit edilirse lütfen servis için yetkili personele başvurun.
- Montaj yerini zamanla olabilecek hasarlar veya güçsüzlükler için düzenli kontrol edin.

# **Montaj Aksesuarlarının Eklenmesi**

Monitör, VESA montaj sistemi ile kullanılmak için tasarlanmıştır.

# **1. Montaj Aksesuarlarının Eklenmesi**

Aksesuarları takarken monitörü sarsmamaya dikkat edin.

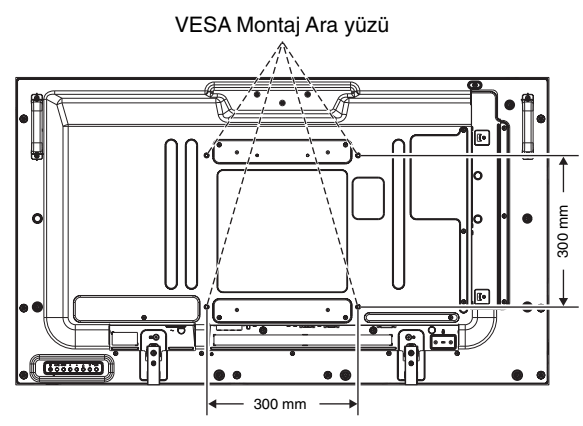

Montaj aksesuarları, monitör yüzüstü pozisyondayken takılabilir. Ekran yüzüne zarar vermekten kaçınmak için koruyucu örtüyü LCD altından masaya serin. Koruyucu örtü LCD etrafında orijinal paketinde sarılıdır. Masanın üzerinde monitöre hasar verebilecek bir şey olmadığından emin olun.

NEC tasdikli dışında montaj aksesuarları kullanıyorsanız VESA- uyumlu montaj metoduyla uyumlu olmalıdır.

**NOT:** Montaj öncesinde, monitörü yeterli alana sahip düz bir zemine yerleştirdiğinizden emin olun.

# **2. Opsiyon Kartını Kullanma**

- 1. Ana güç anahtarını kapatın.
- 2. Tutamağı çıkartın.\*<sup>1</sup>
- 3. Takılmış olan vidaları çıkartarak, takılı yuva kapağını sökün (**Ωekil 1**).
- 4. Opsiyon kartını monitörün içine takın. Çıkardığınız vidaları kullanarak yuva kapağını takın.
- 5. Tutamağı takın.\*<sup>1</sup>
- **NOT:** Mevcut opsiyon kartı için lütfen satıcınızla temasa geçin.

Opsiyon kartını vidalarla sıkıştırmadan önce değiştirmek için aşırı güç uygulamayın. Kartın yuvaya doğru yönde sokulduğundan emin olun.

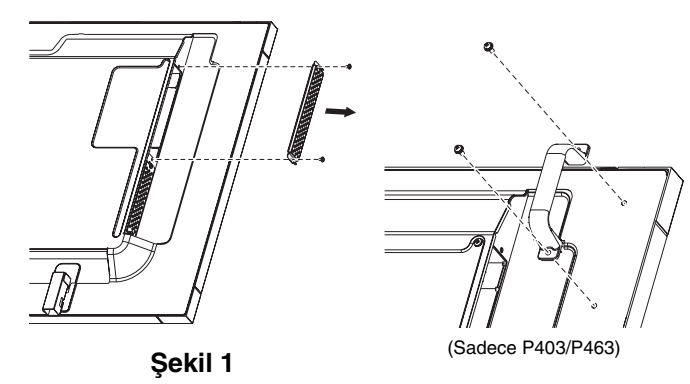

\*1: Sadece P403/P463.

# **3. Opsiyonel masa üstü desteğini kurmak ve çıkartmak**

**UYARI:** Standın takılması ve sökülmesi iki veya daha fazla kişi tarafından yapılmalıdır.

Kurmak için destek veya montaj aletleriyle birlikte gelen talimatları takip edin. Sadece üretici firma tarafından tavsiye edilen cihazları kullanın.

**NOT:** P403/P463 için, SADECE opsiyonel masa üstü destek ile birlikte verilen kelebek vidaları kullanın. P553 için, SADECE monitörle birlikte verilen kelebek vidaları kullanın.

LCD monitörü monte ederken, parmaklarınızın ezilmemesi için üniteyi dikkatle kaldırın.

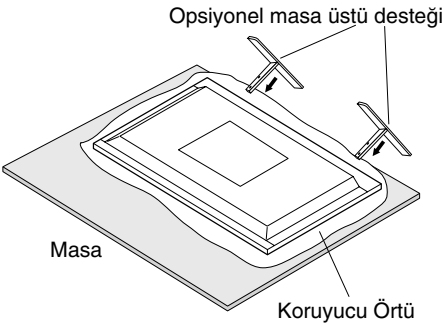

**NOT:** Desteği ayağın uzun kenarı ile bakacak şekilde monte edin. P403/P463 için ST-322 ve P553 için ST-5220 kullanın.

# **4. Havalandırma Gereksinimleri**

Ekli veya gömme bir alana monte edilirken ısının yayılmasını sağlamak için monitör ve eklenti arasında aşağıda gösterildiği gibi yeterli boşluk bırakın.

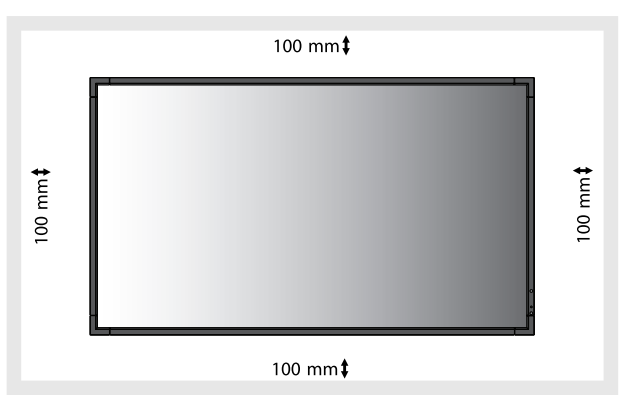

Monitör çevresinde uygun havalandırma veya klima sağlayın böylece ısı doğru bir biçimde birimden ve montaj aletlerinden uzaklaşır, özellikle monitörü çoklu ekranda kullanıyorsanız.

**NOT:** Dahili hoparlörlerin ses kalitesi odanın akustiğine göre farklılık gösterir.

# **5. Sarsmanın Önlenmesi**

Ekranı opsiyonel masaüstü desteği ile kullanırken LCD'yi bir kablo veya monitörün düşmesini engellemek için monitörün ağırlığını destekleyebilecek bir zincir kullanarak bir duvara bağlayın. Kabloyu veya zinciri sağlanan mengeneler veya vidaları kullanarak monitöre bağlayın.

P403/P463 için, kelepçeler ve vidalar opsiyonel masa üstü destek ile birlikte verilmektedir.

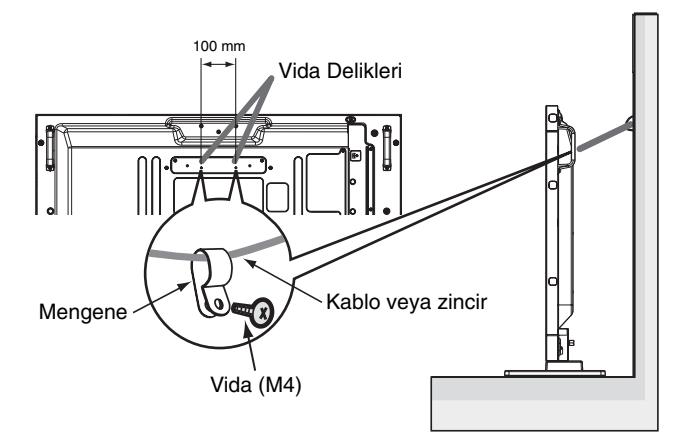

LCD monitörü duvara takmadan önce duvarın monitörün ağırlığını destekleyeceğinden emin olun.

Kabloyu veya zinciri, LCD'yi hareket ettirmeden önce duvardan kaldırdığınızdan emin olun.

# **Kontrol Paneli**

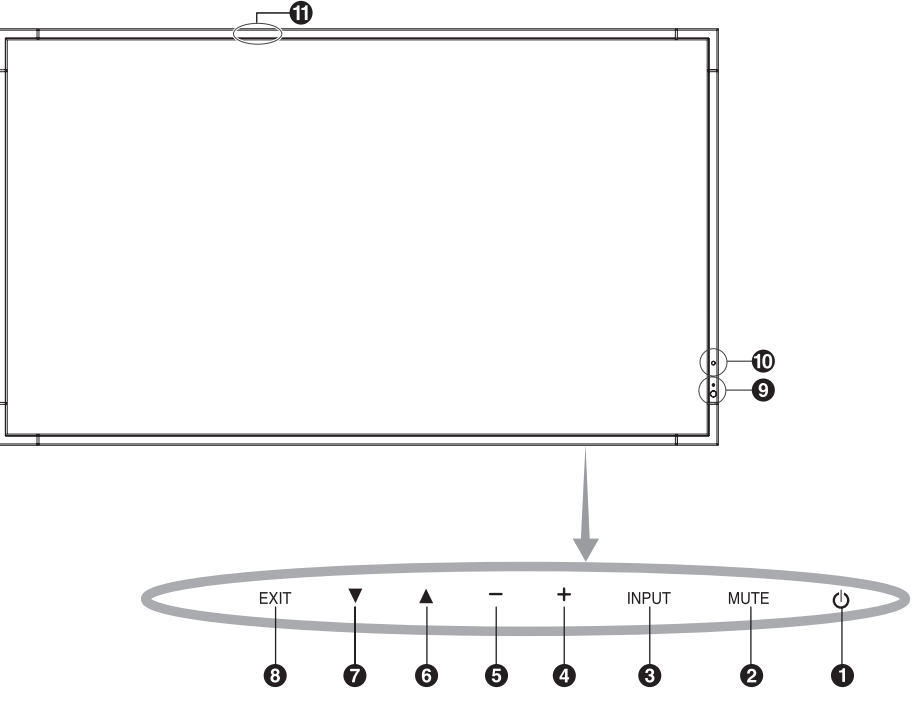

# (b) POWER (GÜÇ) düğmesi ( $\bigcup$ )

Gücü açar/kapatır. Ayrıca sayfa 16'e bakın.

# **2 MUTE (SESSİZ) düğmesi**

Sesi ACAR/KAPATIR.

# *G* GİRDİ düğmesi (GİRDİ)

OSD menüsündeki SET/POINT ZOOM (AYAR/NOKTA YAKINLAŞTIRMA) düğmesinin işlevini görür. (Switchleri [DVI], [DPORT], [HDMI], [VGA] veya [Y/Pb/Pr], [SCART]\*, [VIDEO]\*, [S-VIDEO]\*, [HDMI2]\*, [HDMI3]\*, [RGB/HV]\* veya [Y/Pb/Pr2]\* arasında değiştir). Bunlar sadece giriş için mevcuttur, fabrika ayarlı isimleri ile gösterilmiştir.

# **PLUS (ARTI) düğmesi (+)**

OSD menüsü ile ayarı artırmak için (+) düğmesi işlevini görür. OSD menüsü kapatıldığında ses çıkış seviyesini arttırır.

# **6** MINUS (EKSİ) düğmesi (-)

OSD menüsü ile ayarı azaltmak için (-) düğmesi işlevini görür. OSD menüsü kapatıldığında ses çıkış seviyesini azaltır.

# *O* UP (YUKARI) düğmesi ( $\triangle$ )

OSD menüsü kapatıldığında OSD menüsünü aktive eder. OSD menüsüyle ayarı seçmek için seçili alanı yukarı hareket ettirerek ▲ tuşu işlevi görür.

# $\bullet$  DOWN (ASAĞI) düğmesi (▼)

OSD menüsü kapatıldığında OSD menüsünü aktive eder. OSD menüsüyle ayarı seçmek için seçili alanı yukarı hareket ettirerek ▼ tuşu işlevi görür.

# *E* EXIT (ÇIKIŞ) düğmesi (EXIT)

OSD menüsü kapatıldığında OSD menüsünü aktive eder. OSD içinde bir önceki menüye gitmek için EXIT düğmesi gibi hareket eder.

# **Uzaktan kumanda algılayıcısı ve Güç Göstergesi**

Uzaktan kumandadan sinyal alır (kablosuz uzaktan kumandayı kullanırken). Ayrıca sayfa 11'e bakın. LCD monitör çalışır moddayken yeşil ışık verir\*. LCD POWER OFF (Güç Kapalı) modundayken kırmızı rengi

ısık verir.

Monitör Güç Tasarrufu Modundayken kehribar rengi olarak yanar. "SCHEDULE SETTINGS" (PROGRAM AYARLARI) fonksiyonlu Güç Beklemede durumundayken yeşil ve kehribar rengi sırayla yanıp söner. Monitör içindeki bir bileşenin hasarı tespit edildiğnde indikatör ışığı kırmızı olarak yanıp söner.

\* "POWER INDICATOR" (GÜÇ GÖSTERGESİ)'nde (bkz. sayfa 25) "OFF" (KAPALI) seçilmişse, LCD monitör çalışırken LED yanmayacaktır.

# **<sup>10</sup>** Oda ışığı hissetme sensörü

Ortam aydınlatmasını algılayarak, monitörün çok daha keyifli izleme sağlayacak şekilde otomatik olarak parlaklık ayarı yapmasını sağlar. Bu sensörün üzerini kapatmayın. Bkz sayfa 29.

# **Akıllı kablosuz veri sensörü**

Monitör bilgisi ve ayarlarının kablosuz iletişimi için sensör.

#### **Kontrol Tuşu Kilitleme Modu**

Bu kontrol tüm Kumanda Tuğu fonksiyonlarına eriğimi tamamen kilitler. Kumanda tuğu kilitleme fonksiyonunu aktive etmek için, ▼ ve ▲ tuşlarına aynı anda basın ve 3 saniyeden fazla basılı tutun. Kullanıcı moduna geri dönmek için, ▼ ve ▲ tuğlarına aynı anda basın ve 3 saniyeden fazla basılı tutun.

\*: Bu işlev hangi opsiyon kartını kullandığınıza bağlıdır.

# **Terminal Paneli**

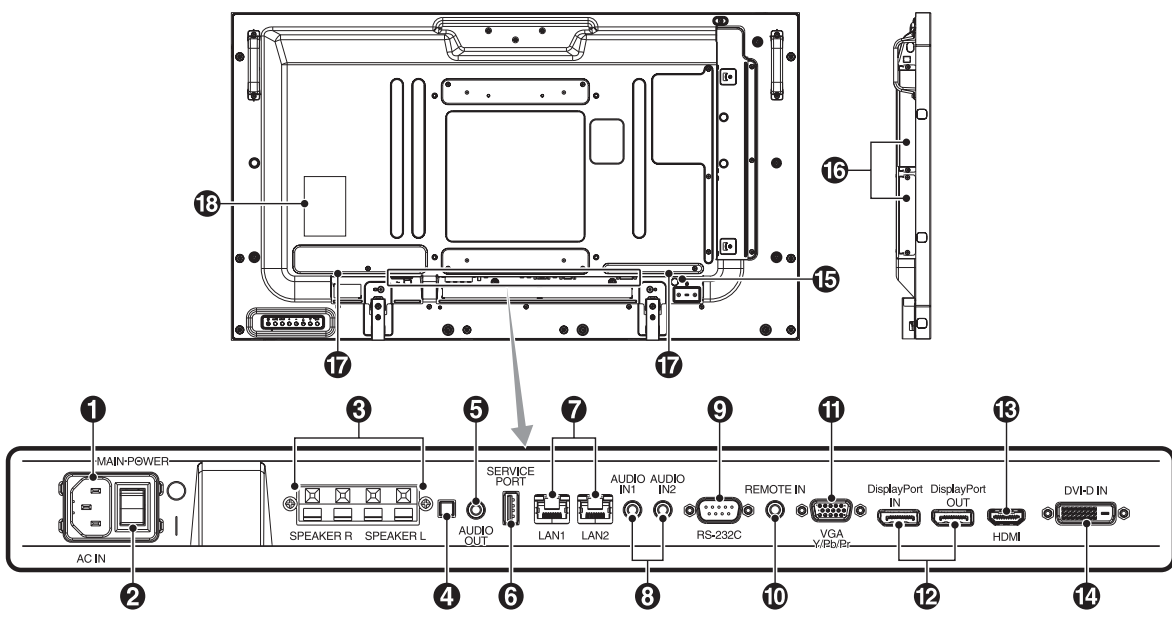

# - **AC IN konektörü**

Sağlanan güç kablosu ile bağlar.

# **Ana Güç Anahtarı**

Ana gücü Açmak/Kapatmak için açma/kapatma düğmesi.

# **63 HARİCİ HOPARLÖR TERMİNALİ**

AUDIO 1 DPORT ve HDMI girişinden sesli sinyal çıkışı için. Kırmızı terminal artıdır (+).

Siyah terminal eksidir (-).

**NOT:** Bu hoparlör terminali 15 W + 15 W (8 ohm) hoparlör içindir.

# **Dahili/Harici hoparlör switchi**

 $\Box$ : Dahili hoparlör  $\Box$ : Harici hoparlör. **NOT:** Dahili/Harici hoparlör anahtarını kullanırken lütfen monitörün gücünü kapatın.

# **6** SES ÇIKIŞ

AUDIO IN 1, 2, DPORT ve HDMI girişlerinden harici bir cihaza sesli sinyal çıkışı yapmak için (stereo alıcı, amplifikatör, vb.).

\* Bu konektör Kulakl∂k terminalini desteklemez.

# *<u><b>a* Servis portu</u>

Bu USB yuvası ileriki yazılım yükseltimleri içindir.

# **LAN portu (RJ-45)**

LAN bağlantısı. Bkz. sayfa 32, 35. **NOT:** Lütfen LAN1'e kullanım önceliği verin.

# **8** SES GIRIS 1, 2

Bilgisayar veya DVD player gibi harici cihazlardan gelen ses sinyalinin girişini sağlar.

## **RS-232C (D-Sub 9 pin)**

RS-232C girişi RS-232C fonksiyonlarını kontrol etmek için bir PC gibi harici bir cihaza bağlayın.

## **10 REMOTE (UZAKTAN KUMANDA) GİRİŞ**

Opsiyonel sensor birimini monitörünüze bağlayarak kullanın. **NOT:** Belirtilmemişse bu bağlayıcıyı kullanmayın

# **VGA IN (mini D-Sub 15 pin)**

Kisisel bir bilgisayardan veya diğer RGB cihazından analog RGB sinyallerinin girişini sağlar. Bu giriş RGB veya COMPONENT kaynağı ile kullanılabilir. Lütfen TERMINAL SETTING (TERMİNAL AYARI) içinden sinyal tipini seçin. Bkz sayfa 27.

**NOT:** Bu konektörü COMPONENT için kullandığınızda lütfen uygun sinyal kablosunu kullanın. Sorularınız varsa lütfen satıcınız ile görüşün.

# **DisplayPort konnektörleri**

**GİRİŞ konnektör:** DisplayPort sinyallerini girmek için. **ÇIKIŞ konnektörü:** Gösterilen çıkış sinyaline. Sayfa 25 VIDEO OUT SETTING (VİDEO ÇIKIŞ AYARLARI)'na bakın.

# **B** HDMI GIRIS

Dijital HDMI sinyallerini girmek için.

# *<b>1* DVI GİRİŞ (DVI-D)

Bir bilgisayar ya da dijital bir RGB çıkışı olan HDTV cihazından dijital RGB sinyalleri girmek için. \* Bu bağlayıcı analog girişleri desteklemez.

# **B** Kensington Kilidi

Güvenlik ve hırsızlığı önlemek için.

### **13 Opsiyon kartı yuvası**

Yuva 2 ve yuva 3 tip aksesuarlar mevcuttur. Detaylı bilgi için lütfen satıcınızla temasa geçin.

**NOT:** Mevcut opsiyon kartı için lütfen satıcınızla temasa geçin.

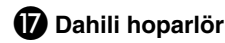

 **S∂n∂fl and∂rma Etiketi**

# **Kablosuz Uzaktan Kumanda**

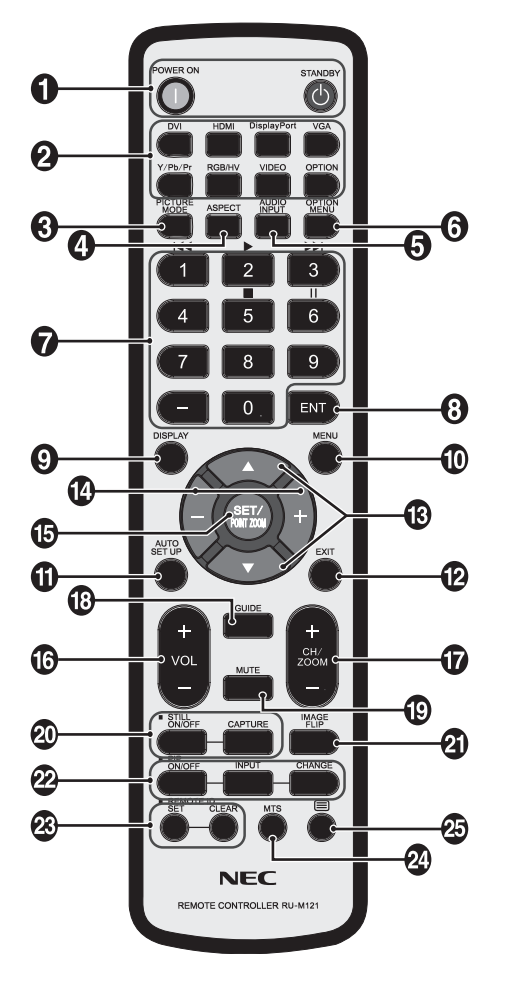

# $\bigcirc$  POWER (GÜÇ) düğmesi

Açma/beklemeye alma düğmeleri.

# **2** INPUT (GİRİŞ) düğmesi

Giriş sinyalini seçer. DVI: DVI HDMI: HDMI, HDMI2\*2 , HDMI3\*2 DisplayPort: DPORT VGA: VGA Y/Pb/Pr: Y/Pb/Pr, SCART\*2 , Y/Pb/Pr2\*2 RGB/HV\*2 : RGB/HV VIDEO<sup>∗2</sup>: VIDEO, S-VIDEO SEÇENEĞİ: Bağlantınıza bağlıdır

# **8** PICTURE MODE (RESİM MODU) düğmesi

Görüntü modunu seçer, [HIGHBRIGHT], [STANDARD], [sRGB], [CINEMA], [CUSTOM1], [CUSTOM2]. Bkz sayfa 18.

 HIGHBRIGHT: DVD gibi hareketli görüntüler için. STANDARD: resimler için. sRGB: metin bazlı resimler için. CINEMA: filmler için. CUSTOM1 ve CUSTOM2: otomatik karartma fonksiyonunu etkinleştirir. Bkz sayfa 29.

# **49 ASPECT (ORAN) düğmesi**

Görüntü boyutunu seçer, [FULL] (TAM), [WIDE] (GENİŞ), [DYNAMIC] (DİNAMİK), [1:1], [ZOOM] (ZOOM) ve [NORMAL] (NORMAL). Bkz sayfa 17.

# **6** AUDIO INPUT (Ses Giris) düğmesi

Ses giriş kaynağını seçer [IN1], [IN2], [IN3]<sup>\*2</sup>, [OPTION]<sup>\*2</sup>, [HDMI], [DPORT], [HDMI2]\*2 , [DPORT2]\*2 , [DPORT3]\*2 .

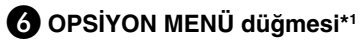

# *M* KLAVYE

Sifreleri ayarlamak ve değiştirmek için düğmelere basın, kanal değiştirin ve REMOTE ID'yi ayarlayın.

## **B** ENT düğmesi\*<sup>1</sup>

 $\bullet$  EKRAN düğmesi Bilgi OSD'sini açar/kapatır. Bkz sayfa 18.

# **10 MENÜ düğmesi**

Menü modunu açar/kapatır.

**10 OTOMATİK AYAR düğmesi** 

Otomatik kurulum menüsüne girer. Bkz sayfa 20.

# **12** EXIT (CIKIS) düğmesi

OSD menüsü ile önceki menüye döner.

## **18** UP/DOWN (KANAL YUKARI/ASAĞI) düğmesi (▲/▼)

OSD menüsüyle ayarı seçmek için seçili alanı yukarı hareket ettirerek ▲▼ tusu islevi görür.

"PIP" moduna ayarlanmış küçük ekran yukarı veya aşağı hareket eder.

# **<sup>4</sup>** MINUS/PLUS (+/-) (Artı/Eksi) düğmesi

OSD menü ayarları içinde ayar seviyesini yükseltir veya alçaltır.

"PIP"i ayarlayan küçük ekran sola veya sağa kayar ve boyutu arttırır veya azaltır.

#### **B** SET/POINT ZOOM (AYAR/NOKTA YAINLAŞTIRMA)  **düπmesi**

Seçim yapar. OSD menü gösterilmediğinde NOKTA YAKINLAŞTIRMA fonksiyonunu etkinleştirir.

#### **13** VOLUME UP/DOWN (SES YUKARI/AŞAĞI) düğmesi  **(VOL +/-)**

Ses çıkış seviyesini yükseltir veya alçaltır.

#### **TA CH/ZOOM UP/DOWN (CH/YAKINLASTIRMA YUKARI/ AΩA∏I) düπmesi (CH/ZOOM +/-)\*1**

NOKTA YAKINLAΩTIRMA seviyesini yükseltir veya alçaltır.

### **B** GUIDE (REHBER) düğmesi\*<sup>1</sup>

### $\bullet$  **MUTE (SESSİZ) düğmesi**

Sessiz fonksiyonunu açar/kapatır.

### *<sup>M</sup>* STILL düğmesi

**ON/OFF (Acma/Kapama) düğmesi:** Resim modunu aktive/ deaktive eder.

**STILL CAPTURE düğmesi: Resmi yakalar. NOT:** Bu fonksiyon GÖRÜNTÜ ÇEVİRME etkinleştirilirken bırakılır.

# **<sup>21</sup> IMAGE FLIP (GÖRÜNTÜ ÇEVİRME) düğmesi**

Switchleri H FLIP, V FLIP, 180° DÖNÜŞ ve HİÇBİRİ arasında deăistir Bkz savfa 21.

# *<sup>29</sup>* **PIP (Resim Resim İçinde) düğmesi**

**ON/OFF (Açma/Kapama) düğmesi: PIP, POP, PICTURE** BY PICTURE-ASPECT (YAN YANA ORAN) ve PICTURE BY PICTURE-FULL (YAN YANA TAM) arasında geçiş yapar. Bkz sayfa 22.

**INPUT (GİRİS) düğmesi:** "Resim resim içinde" girisi sinyalini secer.

**CHANGE (Değiştirme) düğmesi:** Asıl resim ve alt resim yerine geçer.

**NOT:** SET/POINT ZOOM (AYAR/NOKTA YAKINLAŞTIRMA) düğmesine PIP modundayken basarak alt resim boyutunu değistirmeyi etkinleştir.

Detaylı bilgi için, bkz. "PIP (Resim içinde Resim) matris" in sayfa 51.

# **<sup>23</sup> REMOTE ID düğmesi**

REMOTE ID fonksiyonunu aktive eder.

### **24 MTS düğmesi\*1**

#### $\mathbf{\Omega}$   $\equiv$  düğmesi\*<sup>1</sup>

Alt yazıyı etkinleştirir.

**NOT:** sadece VIDEO<sup>\*2</sup>, S-VIDEO<sup>\*2</sup> girişleri.

\*1: Bu düğmenin işlevi hangi opsiyon kartını kullandığınıza bağlıdır. Daha fazla bilgi için opsiyon kartının kılavuzuna bakın.

\*2: Bu isley hangi opsiyon kartını kullandığınıza bağlıdır.

# **Uzaktan Kumanda için Çalışma Aralıπı**

Düğmeye basarken uzaktan kumandanın üstünü LCD monitörün uzaktan kumanda algılayıcısına doğru tutun.

Uzaktan kumandayı uzaktan kumanda sensörüne 7 metre mesafe içinden veya 3.5 metre mesafe içinde yatay ve dikey 30° açı ile kullanın.

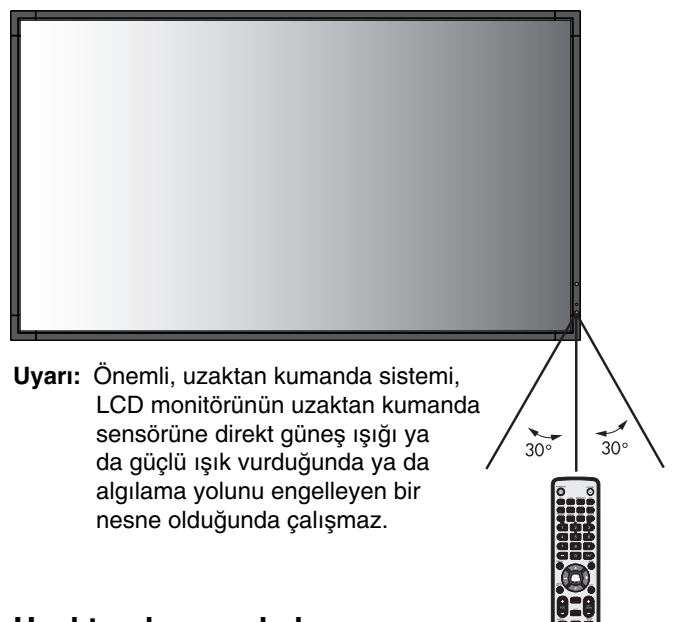

## **Uzaktan kumanda korunması**

- Güçlü çarpmalara maruz bırakmayın.
- Uzaktan kumandanıza su ve diğer sıvıların sıçramasına izin vermeyin. Uzaktan kumanda ıslanırsa hemen kurulayın.
- Isı ve buhardan koruyun.
- Pilleri yerleştirme dışında, uzaktan kumandayı açmayın.

# **1. Montaj yerini belirleyin**

- **UYARI:** LCD monitörünüzün montajı yetkili bir tekniker tarafından yapılmalıdır. Daha fazla bilgi için satıcınızla temasa geçin.
- **UYARI:** LCD MON∑TÖRÜN KALDIRILMASI VEYA MONTAJI İKİ VEYA DAHA FAZLA İNDANLA YAPILMALIDIR. Bu uyarıya uymamak LCD monitör düştüğünde yaralanmaya neden olabilir.
- **UYARI:** Monitörü, üst tarafı aşağıda veya aşağı doğru pozisyonda monte etmeyin veya çalıştırmayın.
- **UYARI:** Bu LCD'nin opsiyon kartı için fan dahil, sıcaklık sensörü ve soğutma fanı vardır. Eğer LCD çok ısınırsa soğutma fanı otomatik olarak devreye girecektir. Sıcaklık opsiyon kartını soğutmak için gerekli olan normal çalışma sıcaklığından düşük olmasına rağmen opsiyon kartının fanı aktif. Eğer soğutma fanı çalışırken LCD aşırı ısınırsa, "Caution" (Uyarı) uyarısı ortaya cıkacaktır. Eğer "Caution" (Uyarı) uyarısı ortaya çıkarsa, kullanmaya son verin ve birimi soğumaya bırakın. Soğutma fanının kullanılması erken devre hasarı olasılığını azaltacaktır ve görüntü kaybını ve "Görüntü Israrı"nı azaltmaya yardımcı olacaktır. Eğer LCD eklenmiş bir alanda kullanıldıysa veya LCD panel koruyucu bir ekranla örtüldüyse OSD içindeki "HEAT STATUS" (Isı Durumu) kontrolünü kullanarak monitörün iç sıcaklığını ölçün (bkz. Sayfa 26). Eğer sıcaklık normal çalışma sıcaklığından fazlaysa lütfen OSD içindeki "FAN CONTROL" (Fan Kontrolü) menüsündeki soğutma fanını calıstırın (bkz. Sayfa 26).
- **ÖNEML∑:** LCD monitörün altına panelin çizilmemesi için LCD monitör etrafında paket halinde sarılı olan koruyucu örtüyü serin.

# **2. Uzaktan kumanda pillerinin takılması**

Uzaktan kumanda iki 1,5V AAA pil ile çalışır. Pilleri takmak veya yerleştirmek için:

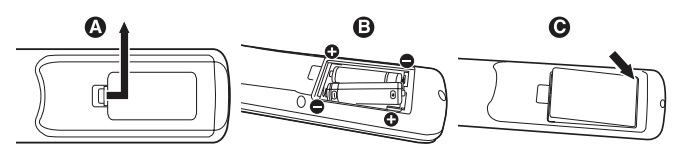

- A. Kapağı açmak için basın ve kaydırın.
- B. Yuva içindeki (+) ve (-) işaretlerine ye göre pilleri hizalayın.
- C. Kapağı takın.
- UYARI: Yanlış pil kullanımı sızıntılara veya patlamalara neden olabilir.

NEC aşağıdaki pillerin kullanımını tavsiye eder:

- Pil bölmelerindeki (+) ve (-) işaretleri ile eşleşen "AAA" ebatında pil yerleştirin.
- Pil markalarını karıştırmayın.
- Yeni ve eski pilleri kombine etmeyin. Bu pil ömrünü kısaltabilir veya pillerden sıvı sızmasına neden olabilir.
- Pil asidinin pil bölmesine akmasını engellemek için bitmiş pilleri hemen çıkarın.
- Pil asidine dokunmayın, cilde zarar verebilir.
- **NOT:** Eğer uzaktan kumandayı uzun süre kullanmayacaksanız pilleri çıkarın.

## **3. Harici ekipmanı bağlayın (Bakınız sayfa 14 ve 15)**

- Harici ekipmanı korumak için bağlantıları yapmadan önce ana gücü kapatın.
- Daha fazla bilgi için ekipman kullanıcısı el kitabına başvurun.
- **NOT:** Monitörü veva diğer harici ekipmanları açarken kabloları takıp çıkartmayın, bu durum monitör görüntüsünün kaybolmasına sebep olabilir.

# **4. Saπlanan güç kablosunu baπlayın**

- Ekipman kolay geçişli güç çıkışına yakın montajlanmalıdır.
- Vidayı ve mengeneyi takarak güç kablosunu LCD monitörüne ekleyin.
- Catalları güç çıkısı soketinin içine tamamen yerleştirin. Gevsek bağlantı görüntü kaybına neden olabilir.
- **NOT:** Uygun AC güç kablosunun seçimi için lütfen bu kullanma kılavuzunun "Güvenlik Önlemleri ve Bakım" bölümüne bakın.

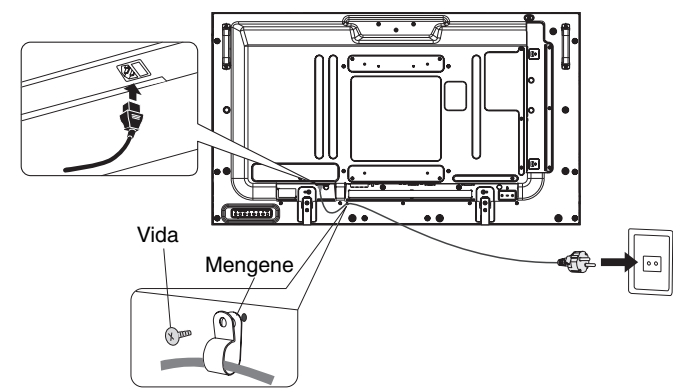

# **5. Eklenmiş bütün harici ekipmanın gücünü açın**

Bir bilgisayar ile bağlandığında, önce bilgisayarı çalıştırın.

## **6. Eklenmiş harici ekipmanı çalıştırın**

İstenilen giriş kaynağından sinyali görüntüleyin.

## **7. Sesi ayarlayın**

Gerektiğinde sesin ayarlarını yapın.

# **8. Ekranı ayarlayın (Bakınız sayfa 20 ve 21)**

Gerektiğinde ekranın ayarlarını yapın.

## **9. Görüntüyü ayarlayın (Bakınız sayfa 20)**

Gerektiğinde aydınlatma veya kontrast gibi ayarlar yapın.

## **10. Gerekli Ayarlar**

"Görüntü sabitlenmesi" riskini azaltmak için kullanılan uygulamaya dayalı aşağıdaki maddeleri lütfen ayarlayın: "SCREEN SAVER" (Ekran Koruyucu), "SIDE BORDER COLOR" (Yan Kenar Rengi) (Bkz. sayfa 26) "DATE & TIME" (Tarih ve Zaman), "SCHEDULE SETTINGS" (Program Ayarları) (Bkz. sayfa 22). "FAN CONTROL" (Fan Kontrolü) ayarının da (bkz. Sayfa 26) ON (AÇIK) olması önerilir.

# **Bağlantılar**

- NOT: Monitörü veya diğer harici ekipmanları açarken kabloları takıp çıkartmayın, bu durum monitör görüntüsünün kaybolmasına sebep olabilir.
- **NOT:** Dahili direnci olmayan bir ses kablosu kullanın. Dahili direnci olan ses kablosu sesi kısar.

## **Bağlantıları yapmadan önce:**

- \* Öncelikle bağlı tüm ekipmanın gücünü kesin ve bağlantılar yapın.
- \* Ayrı her parça ekipmana dahil olan kullanma kılavuzuna bakın.

# **Kablolama Ωeması**

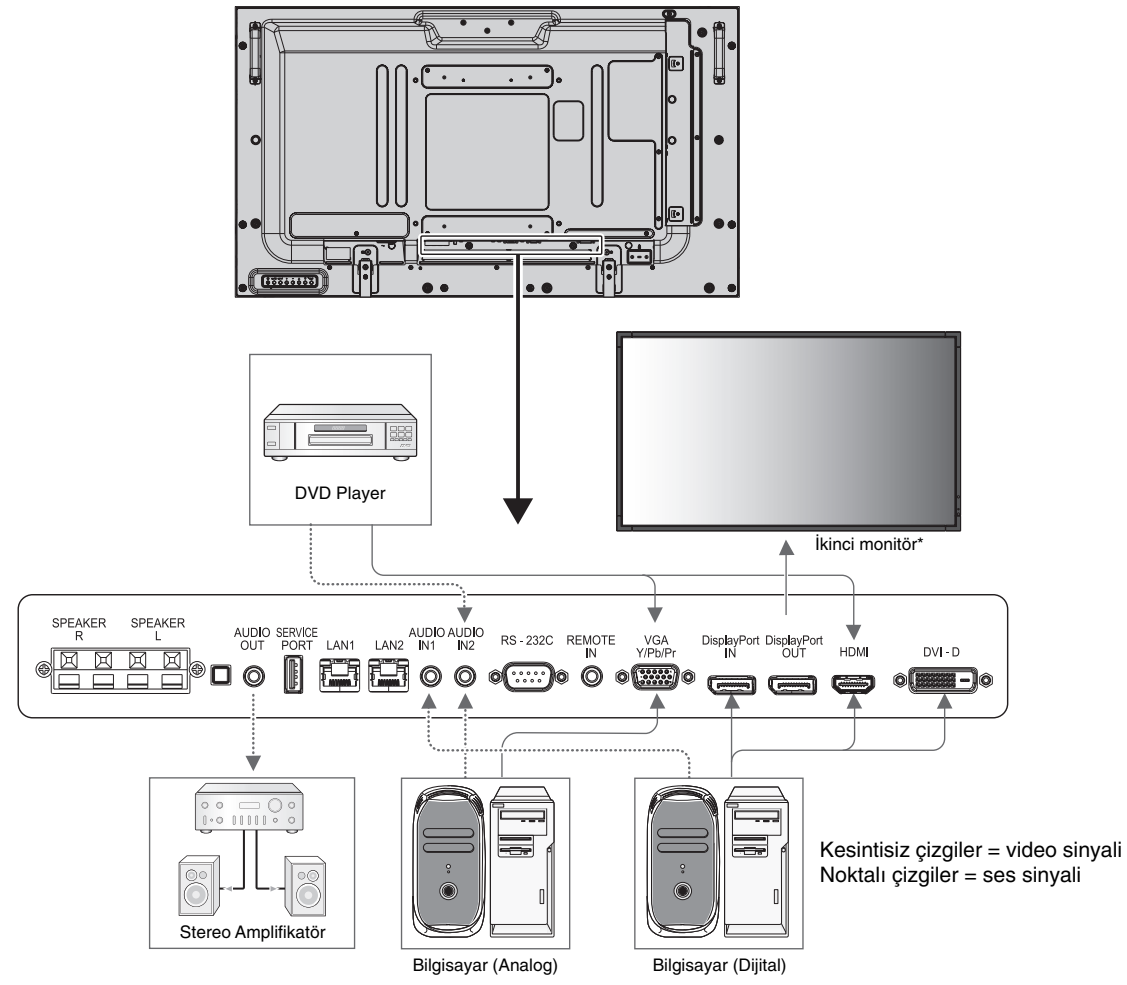

\*: Birbirine zincirleme bağlı birden fazla monitörün bağlanabilir monitör sınırlaması vardır.

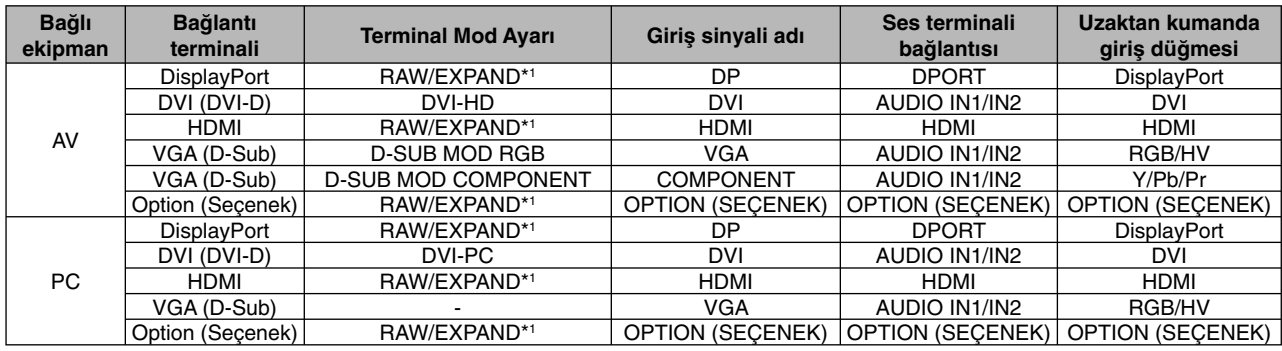

\*1: sinyal tipine bağlıdır.

# **Kişisel Bilgisayar Bağlamak**

Bilgisayarınızı LCD monitörünüze bağlamanız bilgisayarınızın ekran görüntüsünü görüntülemenize olanak verecektir. Baz∂ ekran kartlar∂ resmi düzgün görüntülemeyebilir.

LCD monitörünüz farbika ayarlı zamanlama sinyallerini otomatik olarak ayarlayarak görüntü düzgün gösterir.

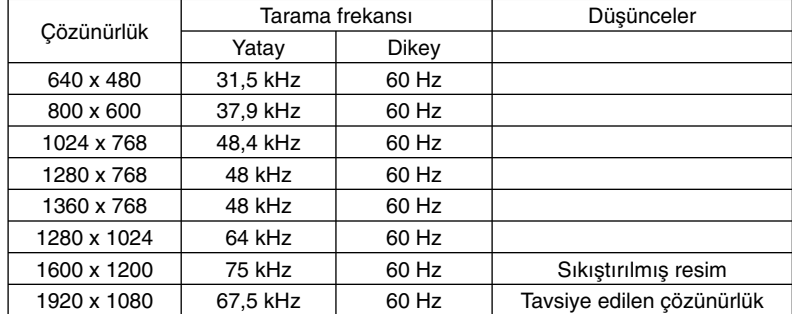

<Tipik fabrika ayarlı sinyal zamanlaması>

• Macintosh cihaz kullanıyorsanız, cihazınızda"Mirroring" (Yansıma) Kapalı olmalıdır. Bilgisayarınızın video çıkış gereksinimleri ve monitörünüzün görüntüsü ve monitör için gerekebilecek özel tanımlama veya yapılandırma ilgili daha fazla bilgi için Macintosh kullanıcı kılavuzuna bakın.

- DVI standartlarına uygun giriş TMDS sinyalleri.
- Görüntü kalitesini sürdürmek için DVI standartlarına uyan bir kablo kullanın.

# **HDMI çıkışına sahip DVD Oynatıcı veya Bilgisayar Bağlanması**

- HDMI logosuna sahip HDMI kablo kullanın.
- Sinyalin ortaya çıkması biraz sürebilir.
- Baz∂ ekran kartlar∂ veya sürücüler resmi düzgün görüntülemeyebilir.
- HDMI'li bir bilgisayar kullanırken, lütfen OVER SCAN'i "OFF" (KAPALI) olarak ayarlayın (bkz. sayfa 28)

# **DisplayPort ile bir bilgisayarı bağlamak**

- DisplayPort sertifika logolu bir DisplayPort kablosu kullanın.
- Sinyalin ortaya çıkması biraz sürebilir.
- Lütfen bir DisplayPort kablosunu sinyal dönüştürücü adaptörlü bir bileşene bağlarken bir görüntü belirmeyebileceğini unutmayın.
- Kilitleme fonksiyonu içeren DisplayPort kablolarını seçin. Bu kabloyu çıkartırken kilidi açmak için üst düğmeye basılı tutun.

# **Power ON - OFF (Güç AÇIK ve KAPALI) Modları**

LCD monitör güç indikatörü güç açıldığında yeşile dönecektir ve güç kapatıldığında kırmızıya veya kehribar rengine dönecektir.

**NOT:** Ana Güç Anahtarı uzaktan kumandayı veya Güç Düğmesini kullanarak monitörün gücünü açmak için ON (Açık) pozisyonunda olmalıdır.

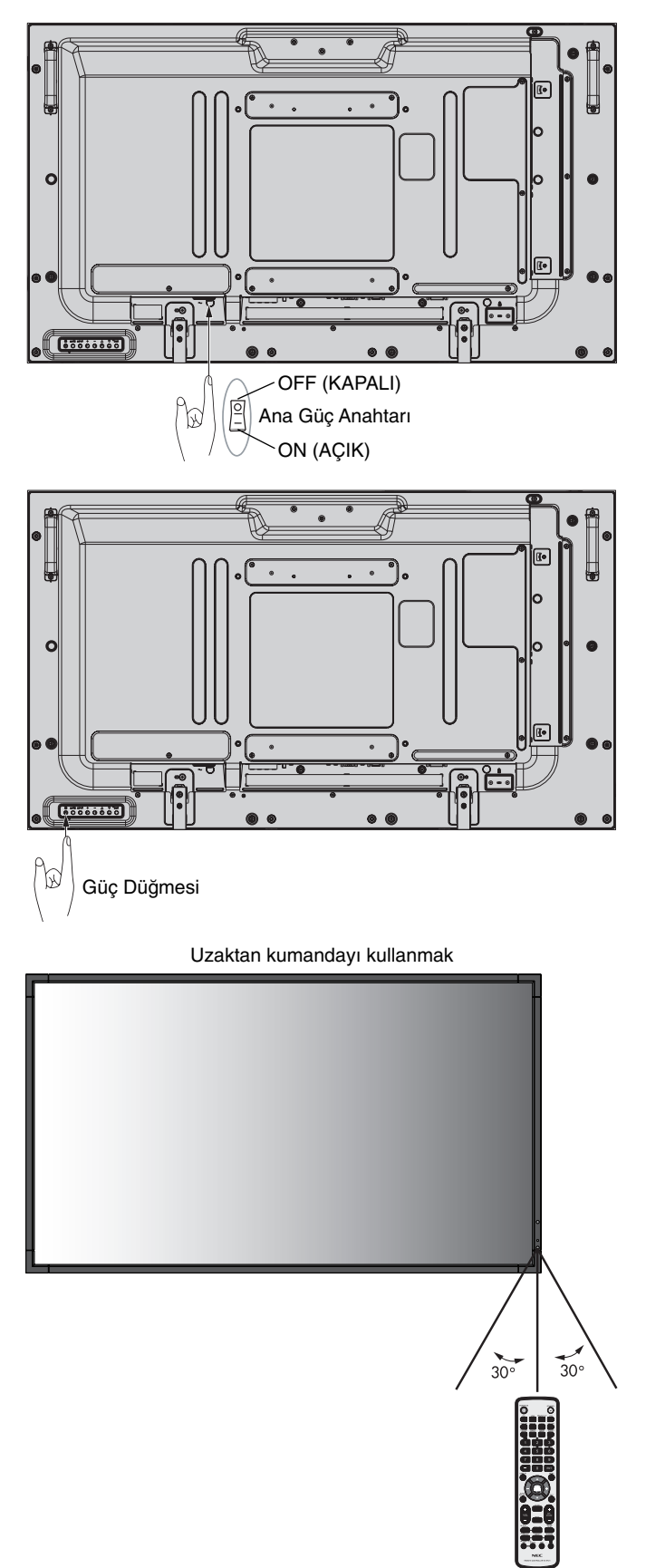

# **Güç Göstergesi**

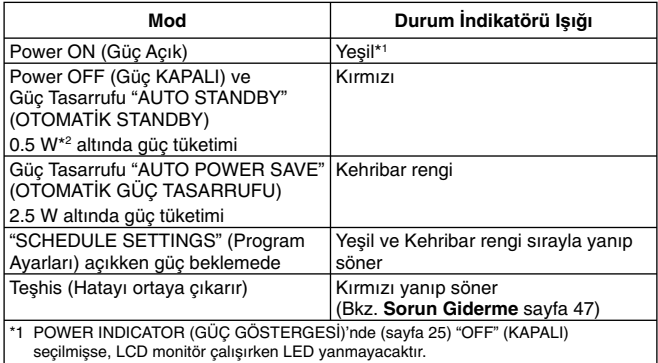

seçilmişse, LCD monitör çalışırken LED yanmayacaktır.<br>\*2 Opsiyon olmadan, fabrika ayarları ile.

# **Başlangıç Ayarları**

LAN POWER (LAN GÜCÜ) (bkz. Sayfa 26) ve POWER SAVE (GÜÇ TASARRUFU) (bkz. Sayfa 26) ayarlama, güç ilk açıldığında windows belirir.

Bu ayarlar sadece başlangıç ayarı sırasında gereklidir. Bununla birlikte bu mesaj penceresi FACTORY RESET (FABR∑KA AYARLARINA DÖNDÜR) yap∂ld∂ktan sonra güç açıldığında belirir.

# **Güç ∑daresini Kullanma**

LCD monitör VESA onaylı DPM Ekran Güç Yönetim fonksiyonunu izler.

Güç yönetimi fonksiyonu, klavye ve fare belirlenmiş bir süre boyunca kullanılmadığında ekranın güç tüketimini otomatik olarak azaltan bir enerji tasarruf fonksiyonudur.

Yeni ekranınızdaki güç yönetim özelliği "AUTO STANDBY" (OTOMATİK STANDBY) olarak ayarlanmıştır. Bu, ekranınızın sinyal gelmediğinde Güç Tasarruf Moduna girmesini sağlar. Bu sayede ekranın ömrü uzarken, güç tüketimi azalmış olur.

- **NOT:** Kullanılan bilgisayara ve ekran kartına bağlı olarak bu fonksiyon çalışmayabilir.
- **NOT:** Monitör, sinyal kaybolduktan belirli bir süre sonra otomatik olarak KAPALI duruma geçecektir.

# Bir video kaynağı seçmek<sup>\*4</sup>

# **Bir video kaynağını görüntülemek için:**

[VIDEO], [S-VIDEO]'yu ayarlamak için giriş düğmesini kullanın.

COLOR SYSTEM (RENK SİSTEMİ) menüsünü kullanarak video formatınıza bağlı olarak [AUTO], [NTSC], [PAL], [SECAM], [PAL60], [4.43NTSC] ayarını yapın.

# **Picture Aspect (Görüntü Oranı)**

DVI, VGA, RGV/HV\*4 , DPORT

 $FULL \longrightarrow 1:1 \longrightarrow ZOOM \longrightarrow NORMAL$ 

HDMI, Y/Pb/Pr, SCART\*4, VIDEO\*4, S-VIDEO\*4, HDMI2\*4, HDMI3\*4, Y/Pb/Pr2\*4

FULL  $\rightarrow$  WIDE  $\rightarrow$  DYNAMIC  $\rightarrow$  1:1  $\rightarrow$  ZOOM  $\rightarrow$  NORMAL  $\blacktriangle$ 

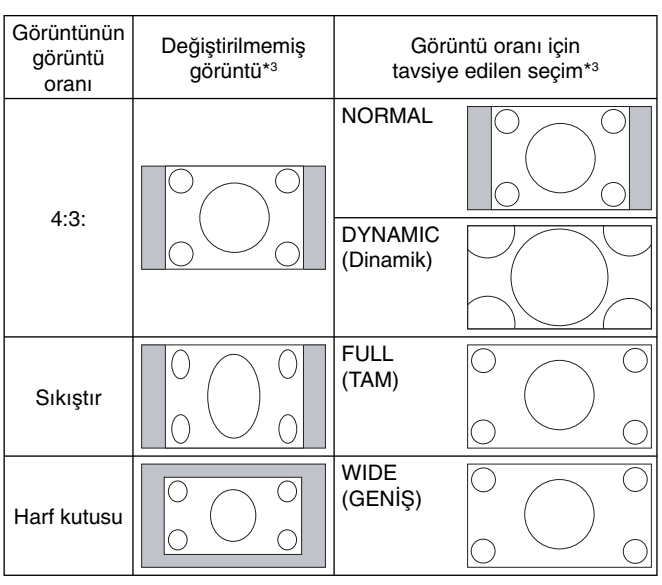

\*<sup>3</sup> Gri alanlar ekranın kullanılmamış bölümlerini belirtir.

**NORMAL:** Görüntü oranını kaynaktan gönderildiği sekilde görüntüler.

**FULL (TAM):** Bütün ekranı doldurur.

**WIDE (GEN∑Ω):** Bütün ekranı doldurmak için 16:9 harf kutusu sinyalini genişletir.

**DYNAMIC (Dinamik):** Doğrusallık olmadan bütün ekranı doldurmak için 4:3 resimleri genişletir. Görüntünün etrafındaki bir kısım alan genişlemeden dolayı kesilecektir.

**1:1:** Görüntüyü 1'e 1 piksel formatında gösterir.

#### **ZOOM**

Görüntü aktif ekran alanının dışına genişletilebilir. Aktif ekran alanı dışındaki görüntü gösterilmez.

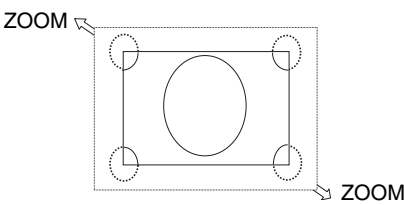

\*4: Bu islev hangi opsiyon kartını kullandığınıza bağlıdır.

# **OSD Bilgisi**

Bilgi OSD aşağıdakiler gibi bilgi sağlar: Input Source (Giriş Kaynağı), Picture Size (Resim Boyutu), vb. Bilgi OSD'yi getirmek için uzaktan kumandadan DISPLAY (Ekran) düğmesine basın.

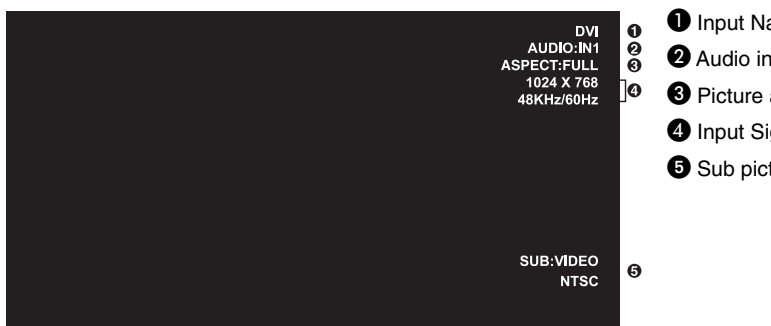

- **1** Input Name (Giriş Adı)
- **Audio input mode (Ses girişi modu)**
- Picture aspect (Görüntü oranı)
- **4** Input Signal Information (Giriş Sinyali Bilgisi)
- **S** Sub picture information (Alt resim bilgisi)

# **Picture Mode (Resim Modu)**

DVI, VGA, RGB/HV\*, DPORT  $STANDARD \rightarrow sRGB \rightarrow CUSTOM1 \rightarrow CUSTOM2 \rightarrow HIGHBRIGHT$ ▲

HDMI, Y/Pb/Pr, SCART\*, VIDEO\*, S-VIDEO\*, HDMI2\*, HDMI3\*, Y/Pb/Pr2\*  $STANDARD \rightarrow CINEMA \rightarrow CUSTOM1 \rightarrow CUSTOM2 \rightarrow HIGHBRIGHT$ 

\*: Bu işlev hangi opsiyon kartını kullandığınıza bağlıdır.

# **OSD (Ekran Üstü) Kontroller**

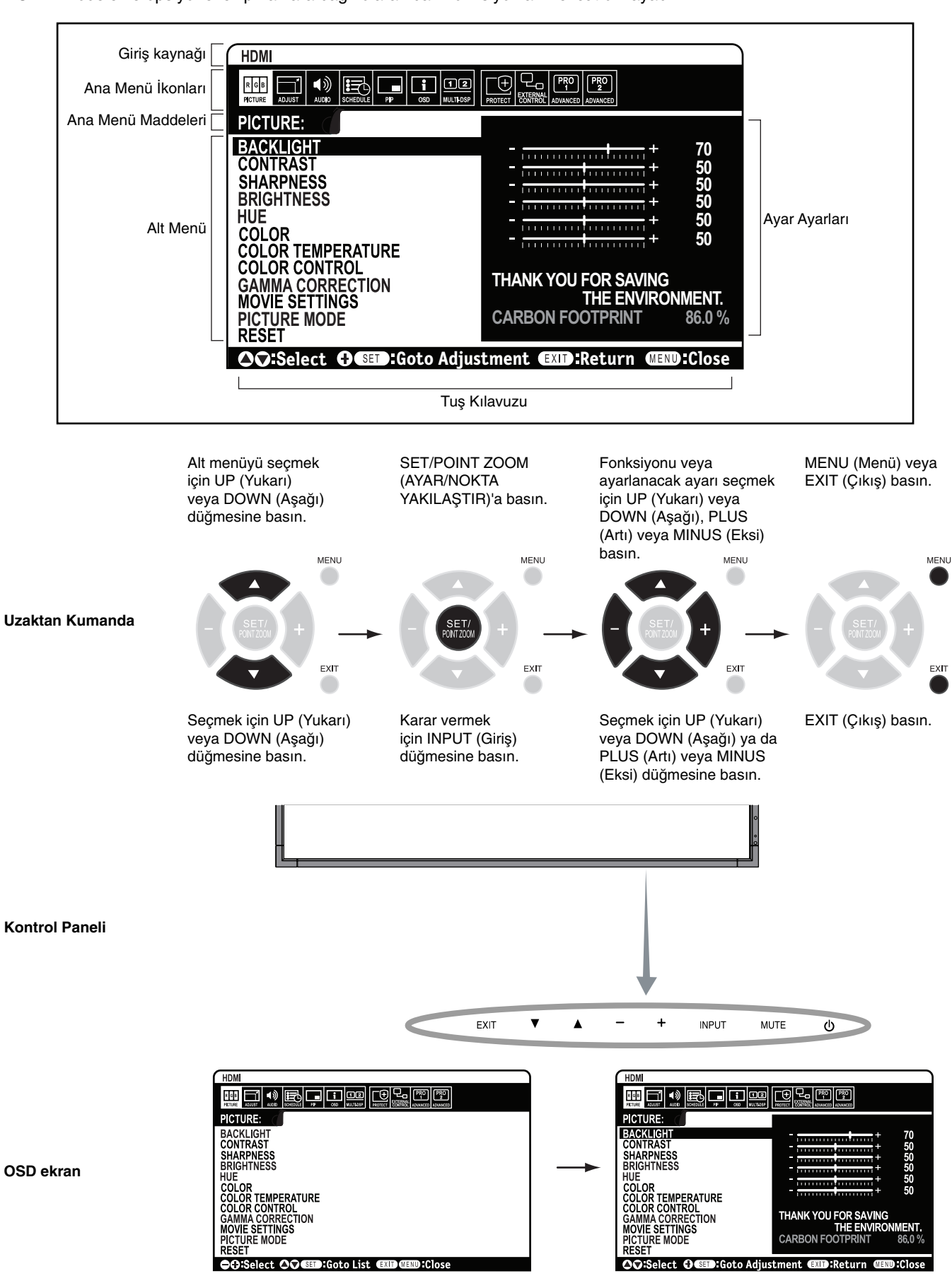

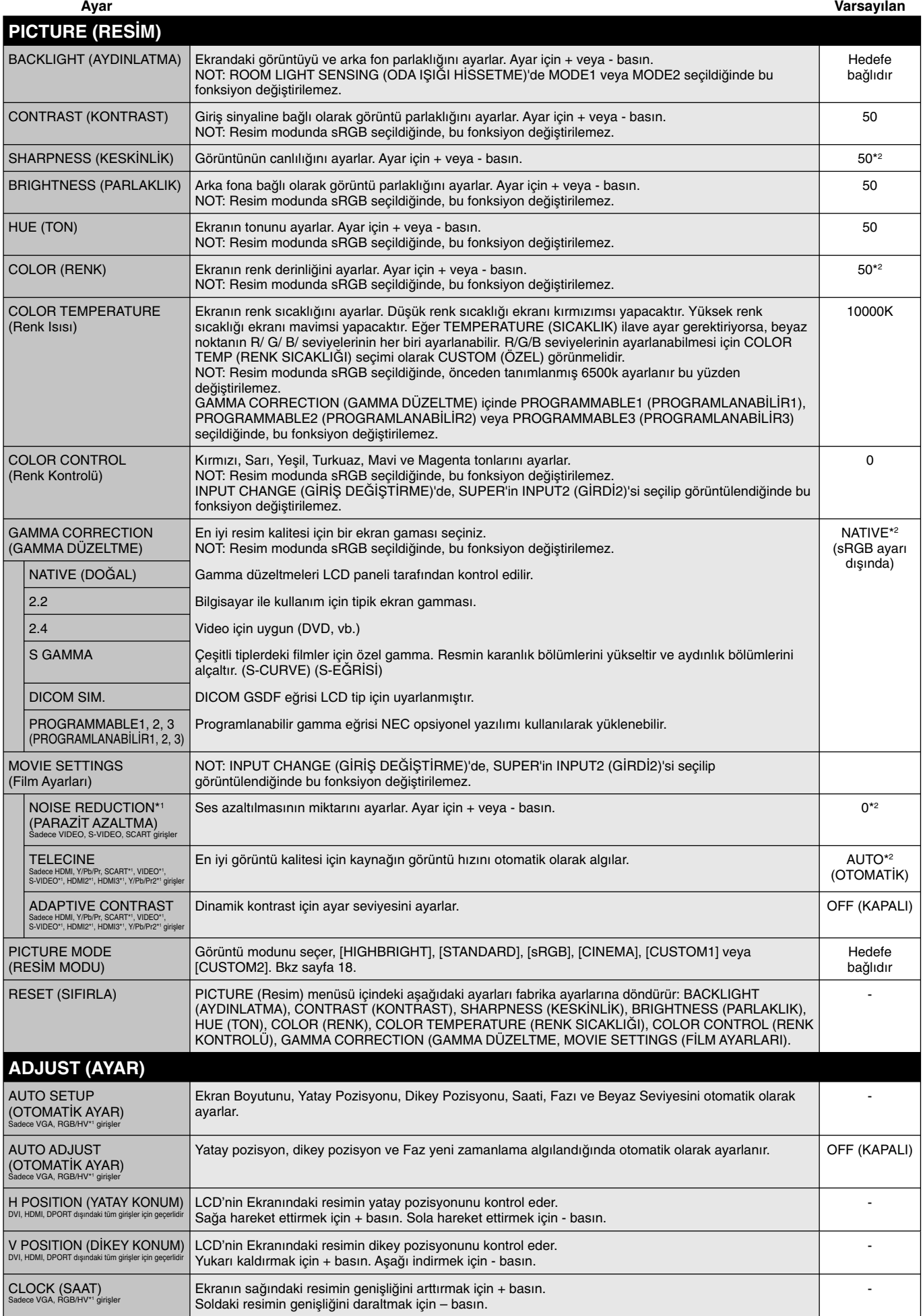

\*2: Sinyal girişine bağlıdır

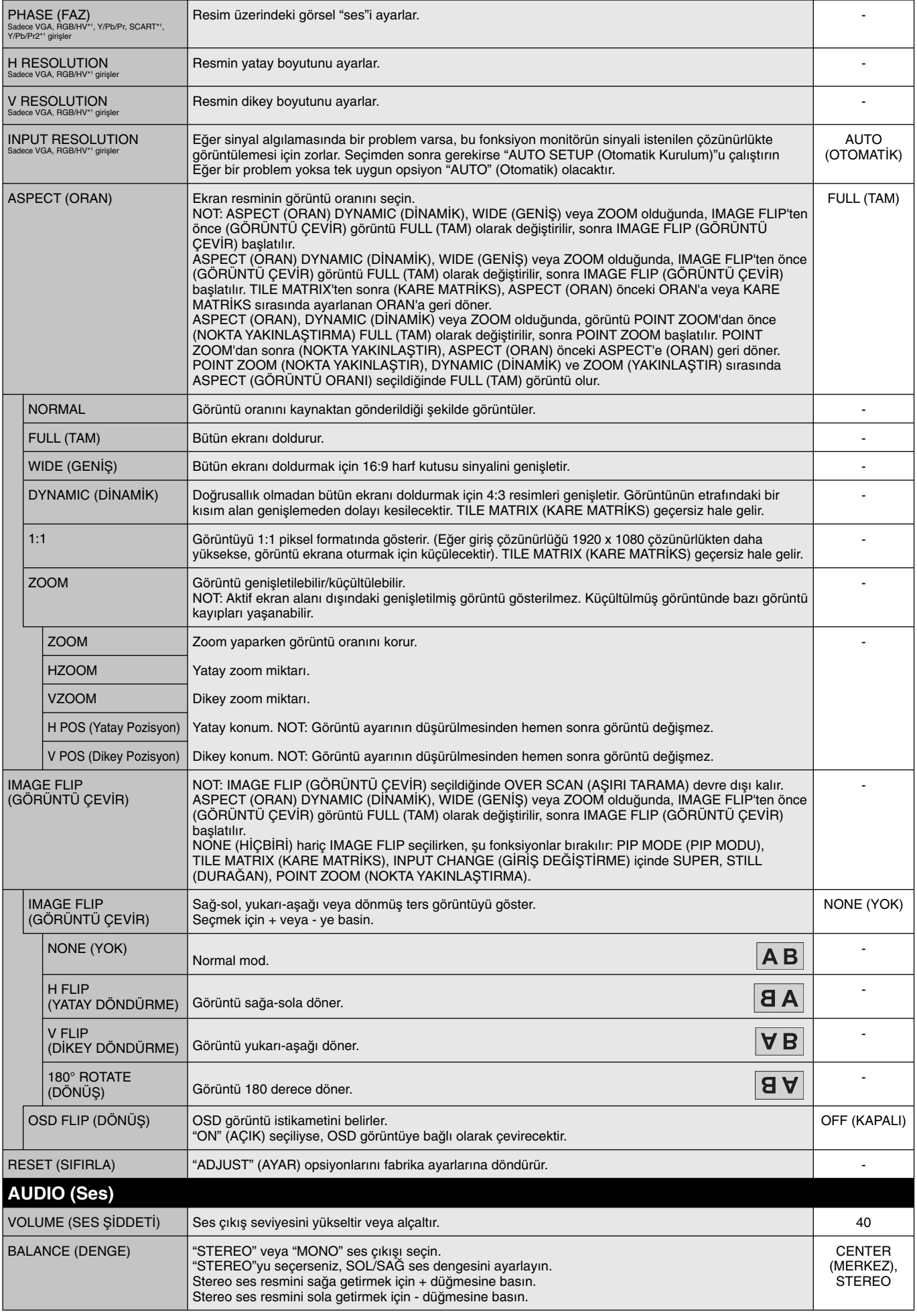

Türkçe

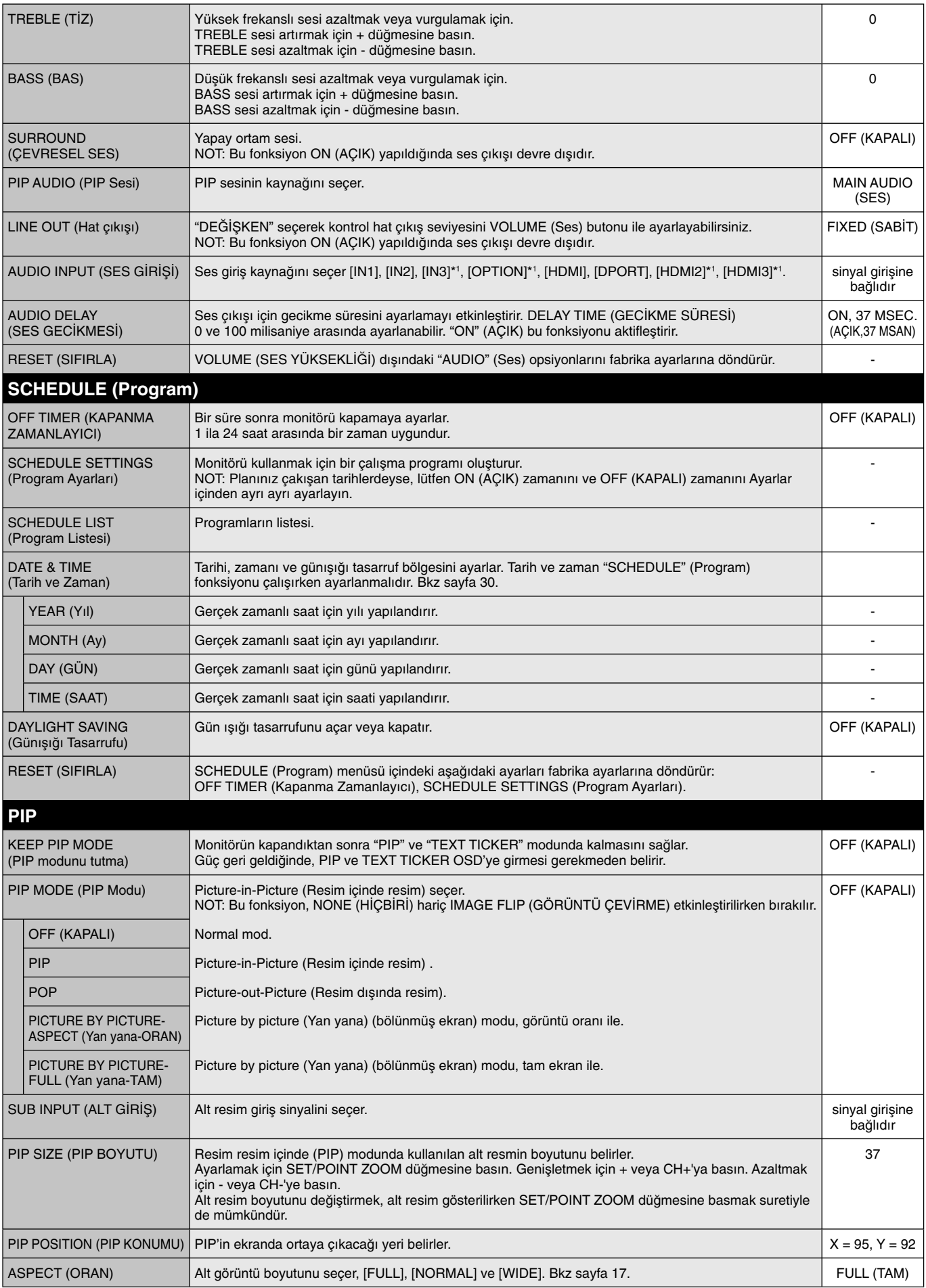

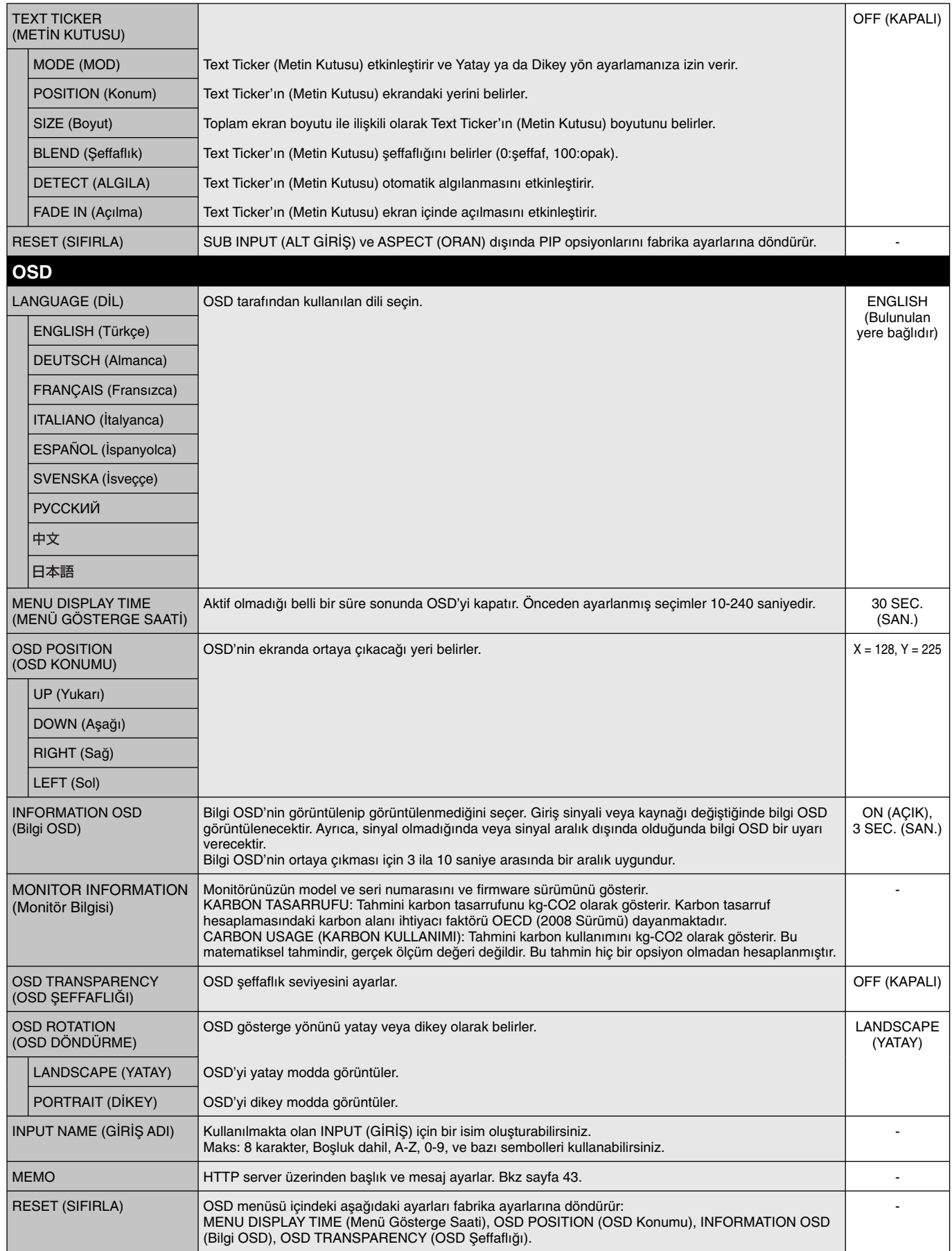

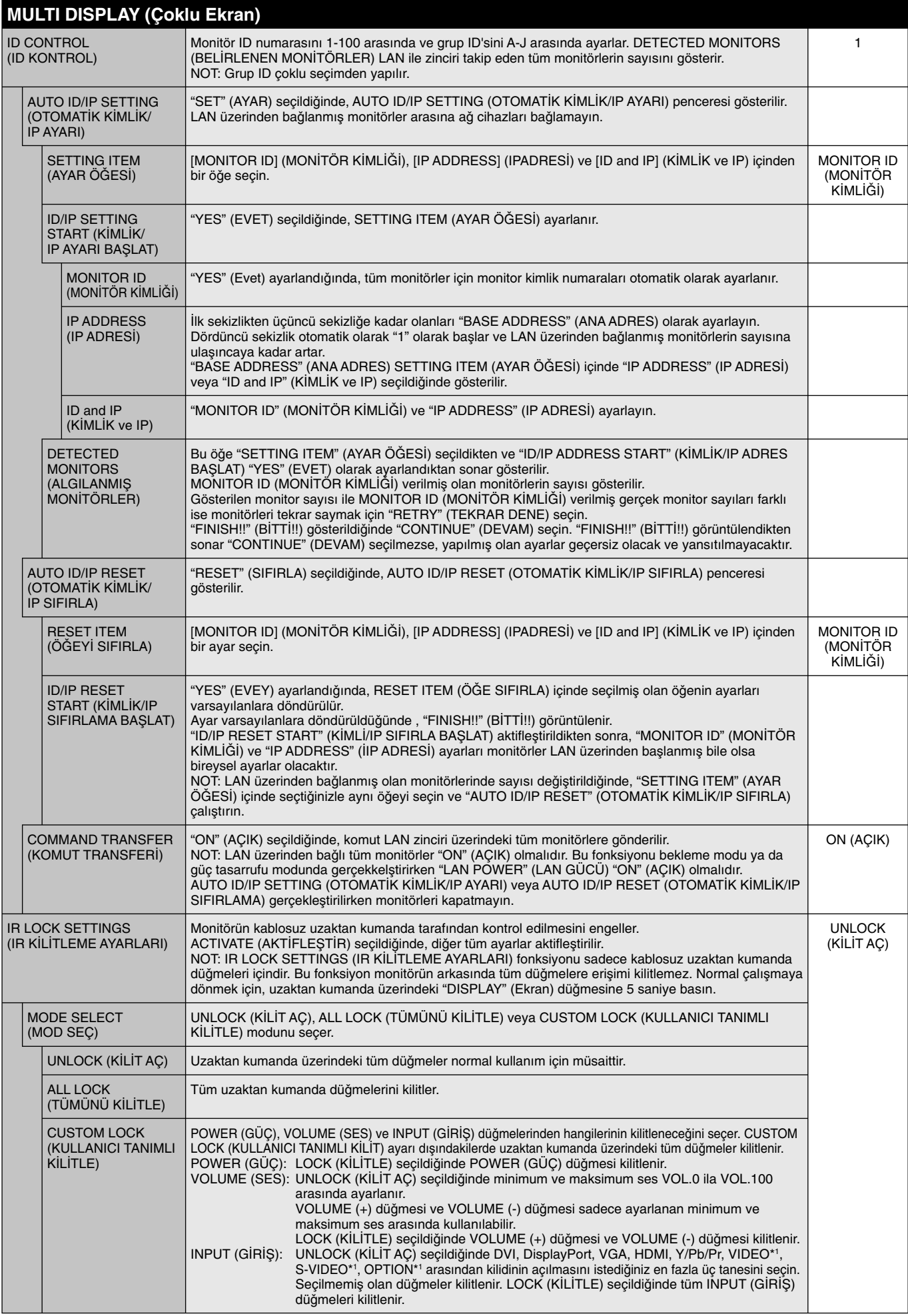

\*1: Bu fonksiyon kullandığınız opsiyon kartına bağlıdır.

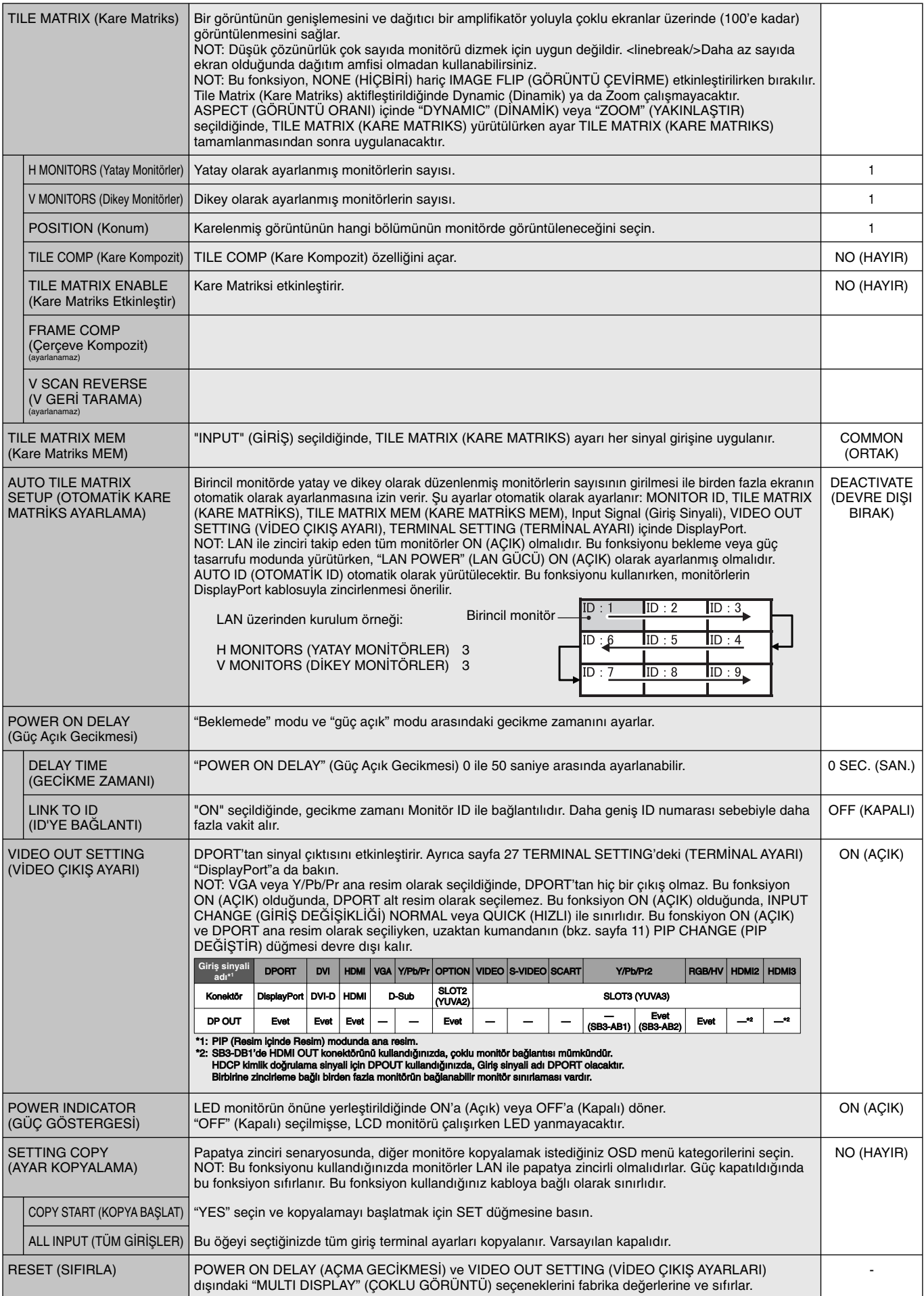

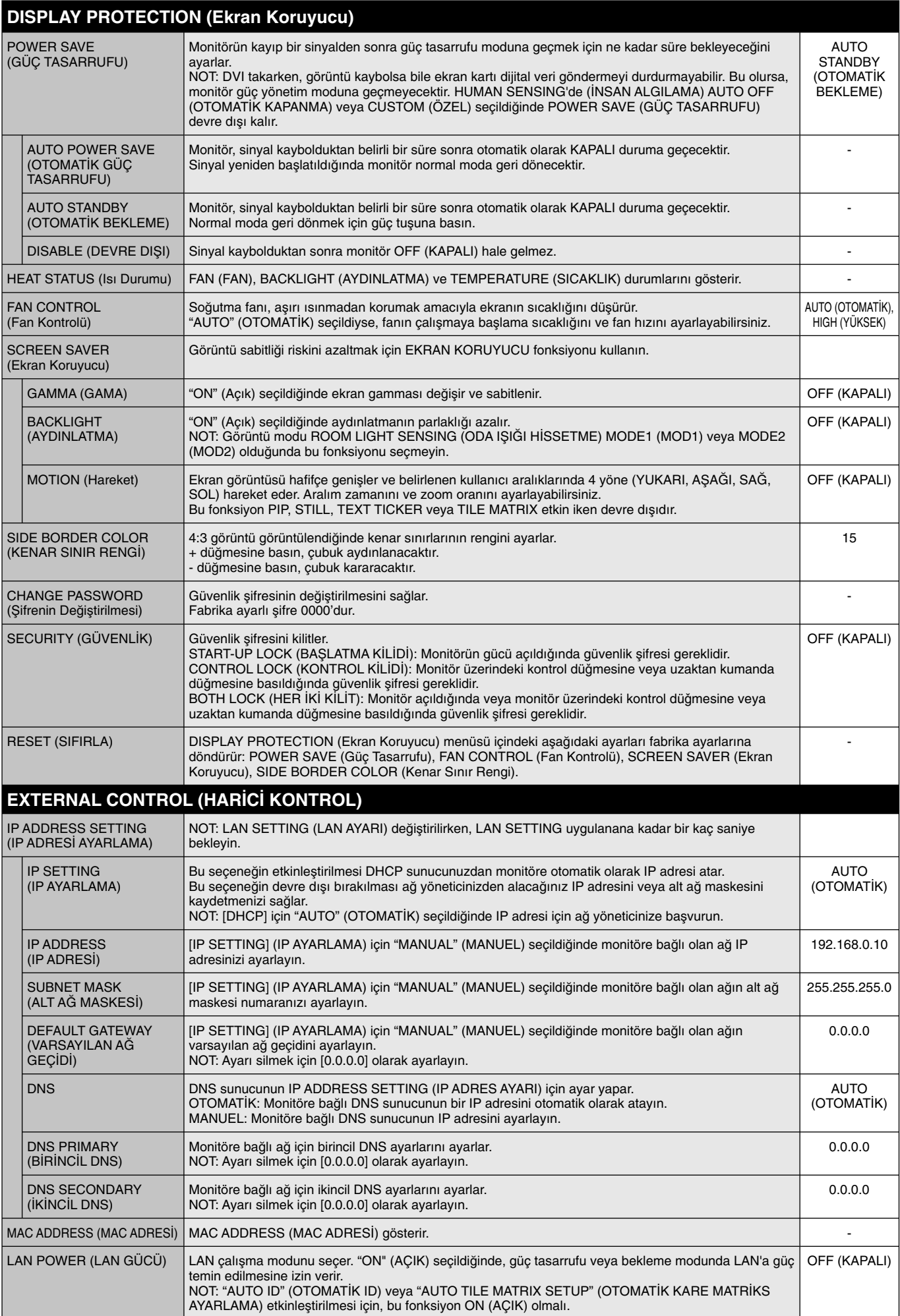

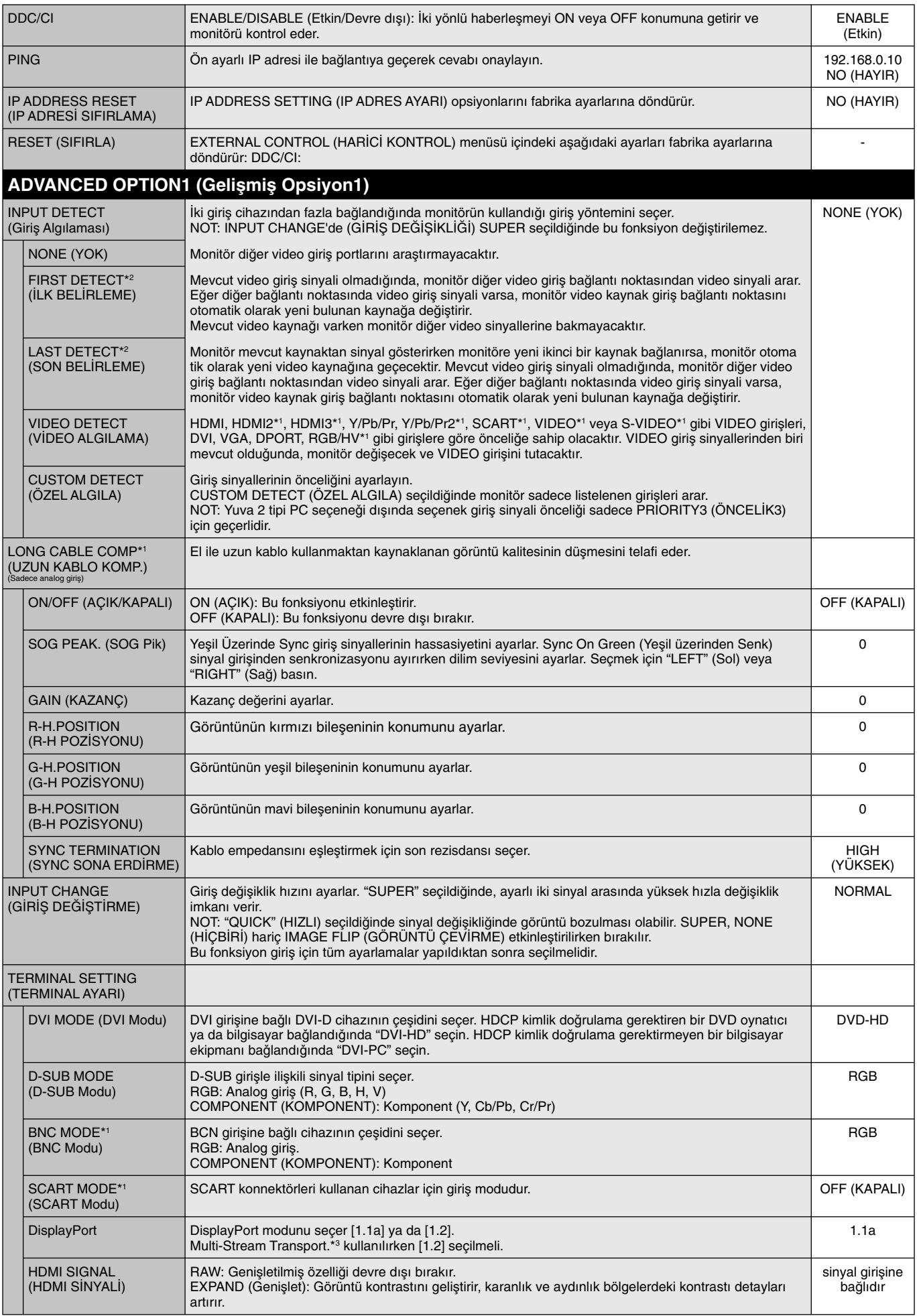

\*2: Sadece DVI, DPORT, VGA, RGB/HV\*1, HDMI, HDMI2\*1, HDMI3\*1 girişleri için.

\*3: Multi-Stream Transport buna karşılık gelen ekran kartı gerektirir. Bu fonksiyonun sınırlamaları için satıcınızla temasa geçin.

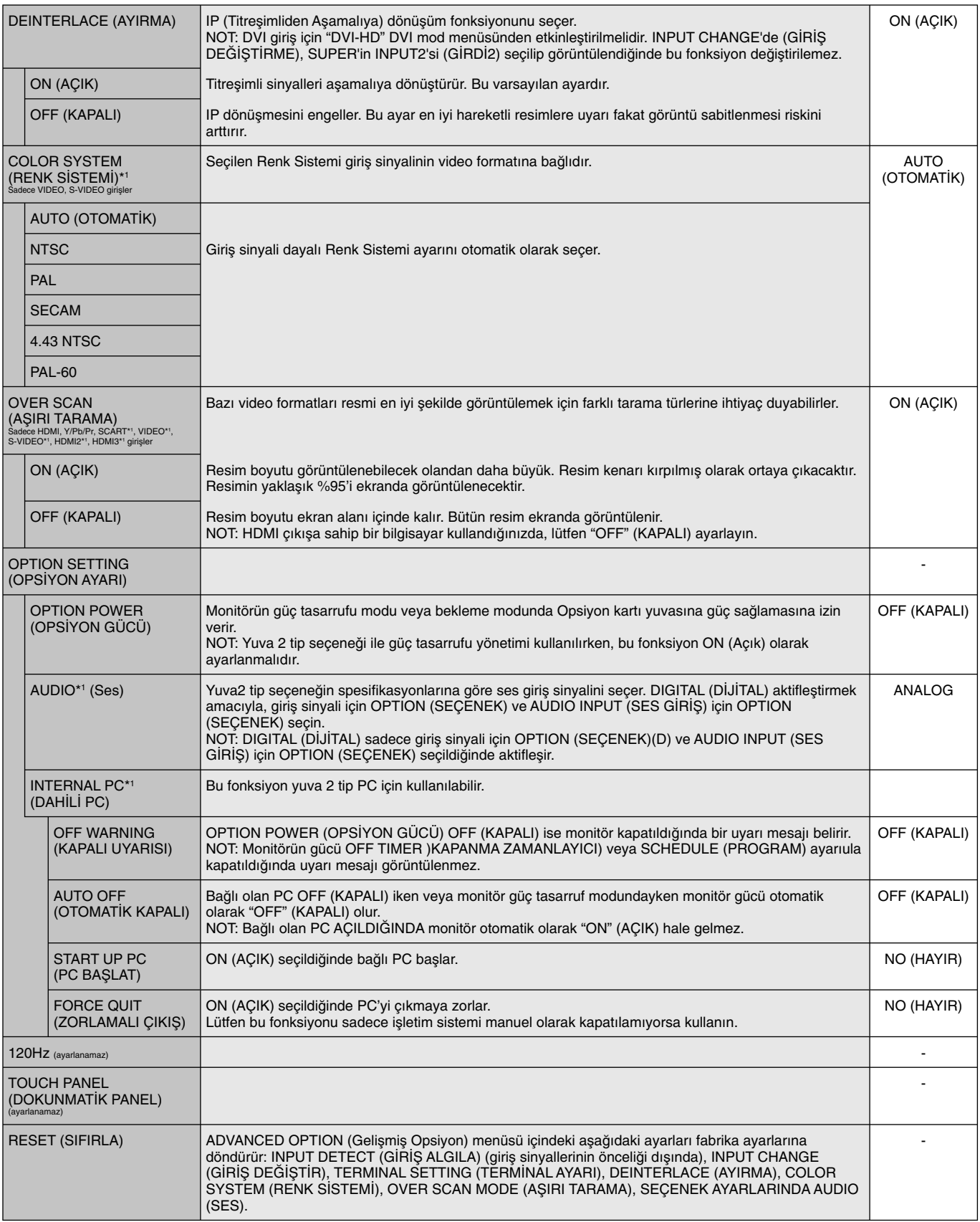

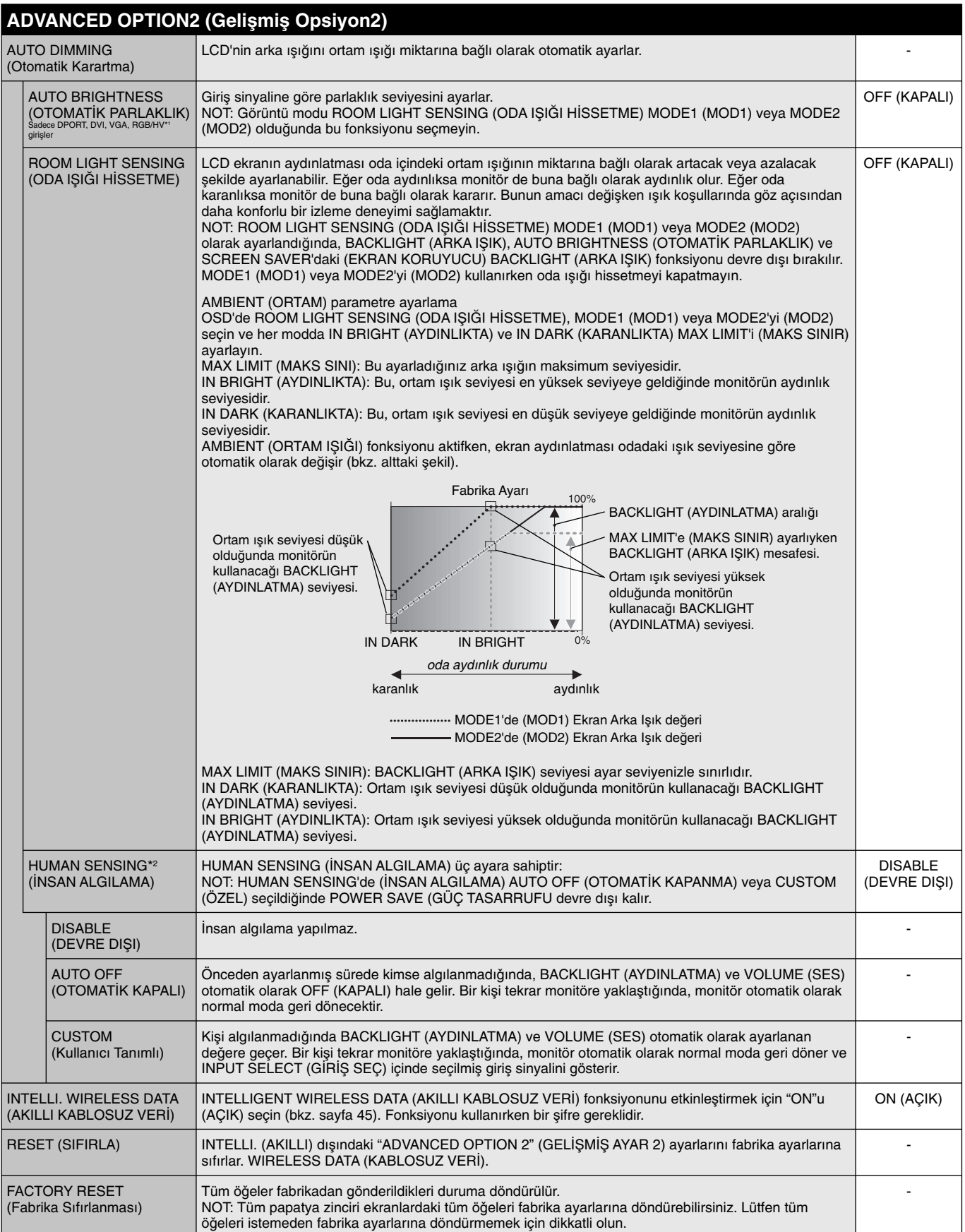

\*2: Fonksiyon sadece opsiyonel sensor birimini ba©larken kullan∂labilir.

#### **NOT 1: PROGRAM OLUSTURMAK**

Program fonksiyonu ekranın değişik zamanlarda güç açık ve kapalıya ayarlanmasını sağlar. Yedi değişik programa kadar programlanabilir.

Programı programlamak için:

- 1. SCHEDULE (Program) menüsüne girin. Yukarı ve aşağı düğmelerini kullanarak SCHEDULE SETTINGS (Program Ayarı)'nı öne çıkarın. Settings (Ayarlar) menüsüne girmek için SET/POINT ZOOM (Ayar/Nokta Yakınlaştırma) veya + düğmesine basın. İstenilen program numarasını öne çıkarın ve SET/POINT ZOOM (Ayar/Nokta Yakınlaştırma) düğmesine basın. Numaranın yanındaki kutu sarıya dönecektir. Program artık programlanabilir.
- 2. ON (Açık) zamanı hanesindeki saat ayarını vurgulamak için asağı düğmesini kullanın. Saati ayarlamak için + ve düğmelerini kullanın. Dakika ayarını öne çıkarmak için yukarı ve asağı düğmelerini kullanın. Dakikayı ayarlamak için + ve – düğmelerini kullanın. Aynı sekilde OFF (Kapalı) zamanını ayarlayın.
- 3. INPUT (Giriş)'i öne çıkarmak için yukarı ve aşağı okları kullanın. Giriş kaynağını seçmek için + ve düğmelerini kullanın. PIC (Resim)'i öne çıkarmak için yukarı ve aşağı okları kullanın. MODE (MOD): Resim modunu seçmek için + ve – düğmelerini kullanın.
- 4. Programın açık olacağı bir gün seçmek için aşağı düğmesini kullanın. Etkinleştirmek için SET/POINT ZOOM düğmesine basın. Takvim her gün çalıştırılacaksa EVERY DAY (Her gün) seçin ve SET/POINT ZOOM (Ayar/Nokta Yakınlaştırma) düğmesine basın. EVERY DAY (Her gün) yanındaki daire sarı renge dönecektir. Eğer haftalık bir program isteniyorsa, yukarı ve aşağı düğmelerini kullanarak haftanın günlerini seçin ve seçmek için SET/POINT ZOOM (Ayar/Nokta Yakınlaştırma)'ya basın. Daha sonra EVERY WEEK (Her Hafta) seçeneğini işaretleyin ve SET/POINT ZOOM (Ayar/Nokta Yakınlaştırma) tusuna basın.

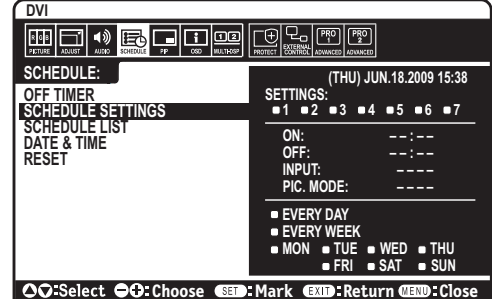

5. Bir program programlandıktan sonra kalan programlar daha sonra ayarlanabilir. OSD'den çıkmak için MENU (Menü) basın veya önceki menüye dönmek için EXIT (Çıkış) basın.

**NOT:** Eğer programlar örtüsüyorsa en yüksek numaralı program en düsük numaralı olana göre önceliğe sahip olacaktır. Örneğin Takvim #7 takvim #1 'e göre önceliklidir.

Eğer seçilen giriş veya resim modu şu anda kullanılamıyorsa, devre dışı giriş veya resim modu kırmızı ile gösterilir.

#### **NOT 2: GÖRÜNTÜ SAB∑TL∑∏∑**

Lütfen LCD Teknolojisinin Görüntü Sabitliği denen bir fenomen ile karşılaşabileceğini unutmayın. Görüntü Sabitliği, önceki görüntünün artık veya "hayalet" görüntüsünün ekranda görünür kalmasıdır. CRT monitörlerden farklı olarak, LCD monitörlerde görüntü sabitliği kalıcı değildir, ancak sabit görüntülerin uzun süre görüntülenmesinden kaçınılmalıdır.

Bunu düzeltmek için, monitörü önceki görüntünün kaldığı süre kadar kapalı tutun. Örneğin, eğer görüntü monitörde bir saat kaldıysa ve görüntünün artığı hala duruyorsa, monitör görüntünün silinmesi için bir saat kapalı kalmalıdır.

Tüm kişisel görüntüleme aygıtlarında olduğu gibi, NEC DISPLAY SOLUTIONS ekran boş kaldığında düzenli aralıklarla hareketli resimlerin görüntülenmesini ve hareketli ekran koruyucuların kullanımını veya kullanılmadığında monitörün kapatılmasını tavsiye eder.

Görüntü sabitliği riskini azaltmak için "SCREEN SAVER" (Ekran Koruyucu), "DATE & TIME" (Tarih & Saat) ve "SCHEDULE SETTINGS (Program Ayarları) fonksiyonlarını ayarlayın.

#### Uzun çalışma ömrü için Kamu Ekranı olarak kullanın

#### **LCD Panel'in Görüntü Yapıskanlığı**

LCD panel uzun saatler boyunca sürekli çalıştığında, elektrik şarjının az bir miktarı LCD içindeki elektrodun yakınında kalır, ve önceki görüntünün artık veya "hayalet" görüntüsü görülebilir. (Görüntü Sabitliği)

Görüntü Sabitliği kalıcı değildir, fakat sabit bir görüntü uzun bir süre görüntülendiğinde LCD içindeki iyonik bozulmalar görüntü boyunca birikir ve kalıcı olabilir. (Görüntü Yapışkanlığı)

#### **Öneriler**

Görüntü Yapışkanlığını önlemek için ve LCD'yi daha uzun süre kullanmak için aşağıdakiler önerilmektedir.

- 1. Sabit görüntü uzun bir süre boyunca görüntülenmemelidir. Kısa aralıklardan sonra sabit görüntüleri değiştirin.
- 2. Kullanılmadığında lütfen uzaktan kumandayla monitörü kapatın veya Güç Yönetimini veya Takvim Fonksiyonlarını kullanın.
- 3. Düşük ortam sıcaklıkları monitörün kullanım ömrünü uzatır. Koruyucu yüzey (cam, akrilik) LCD yüzeyi üzerine kurulduğunda LCD yüzeyi kısıtlı bir alan içine yerleştirilir, monitörler yığılır, monitör içindeki sıcaklık sensörlerinden yararlanırlar. Ortam sıcaklığını azaltmak için Soğutma Fanını, Ekran Koruyucuyu ve Düşük Parlaklığı kullanın.
- 4. Lütfen monitörün "Ekran Koruyucu Modu"nu kullanın.

# **UZAKTAN KUMANDA K∑ML∑∏∑ FONKS∑YONU**

#### **UZAKTAN KUMANDA K∑ML∑®∑**

Uzaktan kumanda 100 adete kadar MultiSync monitörü REMOTE CONTROL ID (UZAKTAN KUMANDA KİMLİĞİ) MODU İLE KONTROL ETMEYİ SAĞLAR. REMOTE CONTROL ID (Uzaktan Kumanda Kimliği) Monitör Kimliği ile bağlı çalışır, en fazla 100 ayrı MultiSync monitörün kontrolünü sağlar. Aynı alanda kullanılan birden fazla monitör varsa, uzaktan kumanda normal modda her monitöre aynı anda kumanda gönderir (bkz. Şekil 1). Uzaktan kumandayı REMOTE CONTROL ID (UZAKTAN KUMANDA KİMLİĞİ) modunda kullandığınızda grup içindeki sadece bir monitör kumanda edilir (bkz Şekil 2).

#### **UZAKTAN KUMANDA K∑ML∑∏∑N∑N AYARLANMASI**

REMOTE ID SET (Uzaktan Kumanda Kimliği Ayarı) düğmesine basarken uzaktan idare edilen ekranın Monitör Kimliğine (1-100) girmek için KEYPAD kullanın. Uzaktan kumanda daha sonra bu belirli Monitör Kimliği numarasını alarak monitörü calıştırmak için kullanılabilir.

0 seçildiğinde veya uzaktan kumanda normal modundayken bütün monitörler çalışacaktır.

#### **UZAKTAN KUMANDA MODUNUN AYARLANMASI**

Kimlik modu – Kimlik Moduna girmek için REMOTE ID SET (Uzaktan Kumand Kimliği Ayarı) düğmesine basın ve 2 saniye basılı tutun. Normal mod – Normal Moda dönmek için REMOTE ID CLEAR (Uzaktan Kumanda

Sıfırlama) düğmesine basın ve 2 saniye basılı tutun.

Bu özelliğin doğru çalışması için ekrana bir Monitor ID (Monitör Kimliği) numarası verilmelidir. Monitör kimliği numarası, OSD içindeki MULTI DISPLAY (ÇOKLU EKRAN) menüsünden verilebilir (Bkz. Sayfa 24).

Uzaktan kumandayı istediğiniz monitörün uzaktan kumanda sensörüne doğrultun ve REMOTE ID SET (Uzaktan Kumanda Kimliği Ayarla) düğmesine basın. Uzaktan kumandanız ID modunda olduğunda ekranda MONITOR ID (Monitör Kimlik) numarası gösterilir.

#### **Tanımlanmıμ özel MONITOR ID numarasına sahip monitörü kontrol etmek için uzaktan kumandayı kullanın.**

- 1. Ekran için MONITOR ID numarasını ayarlayın (Bkz sayfa 24). MONITOR ID numarası 1-100 arasında olabilir. Bu MONITOR ID numarası uzaktan kumandanın diğer monitörleri etkilemeden belirli bir monitörü kumanda etmesini sağlar.
- 2. Uzaktan kumanda üzerinde, REMOTE ID SET düğmesini basılı tutarken tuş takımını kullanarak REMOTE CONTROL ID (Uzaktan Kumanda Kimlik) numarasını (1-100) girin. REMOTE ID NUMBER kontrol etmek istediğiniz ekranın MONITOR ID numarası ile eşleşmelidir. Aralıktaki ekranların tümünü eş zamanlı olarak kontrol etmek için "0" seçin.
- 3. Uzaktan kumandayı istediğiniz monitörün uzaktan kumanda sensörüne doğrultun ve REMOTE ID SET (Uzaktan Kumanda Kimliği Ayarla) düğmesine basın.

MONITOR ID numarası ekranda kırmızı ile gösterilir.

Eğer REMOTE CONTROLID "0" ise, bu durumda aralık içindeki tüm ekranlar kendi MONITOR ID numaralarını kırmızı ile gösterir.

Eğer MONITOR ID numarası ekranda beyaz ile gösterilirse, MONITOR ID numarası ve REMOTE CONTROL ID numarası aynı değildir.

**NOT:** GROUP ID (Grup ID) uzaktan kumanda üzerinden belirlenemez.

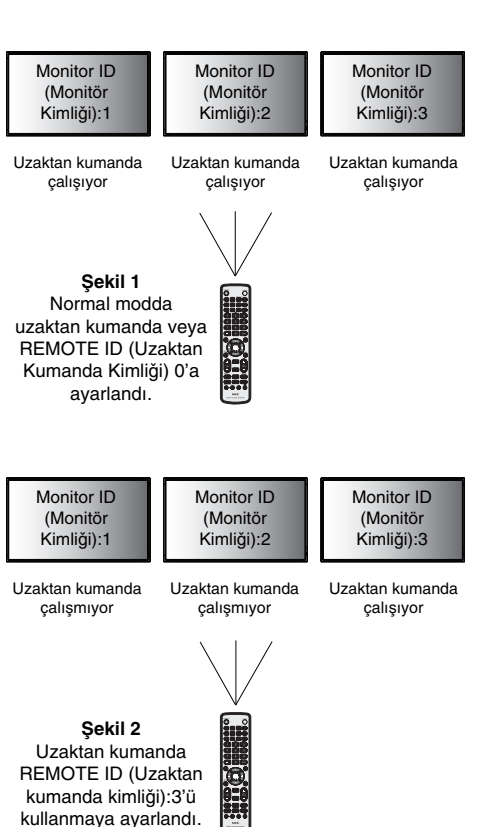

RS-232C, REMOTE IN (UZAKTAN KUMANDA GİRİŞ) veya LAN papatya zincir bağlantısını kullanarak birden fazla monitörü kontrol edebilirsiniz.

NOT: Birbirine zincirleme bağlı birden fazla monitörün bağlanabilir monitör sınırlaması vardır. ID numarasını manuel belirttiğinizde veya belirtilmiş ID numarası ile kontrol ederken, lütfen önceki AUTO ID (OTOMAT∑K ID)'yi yürütün (bkz. sayfa 24).

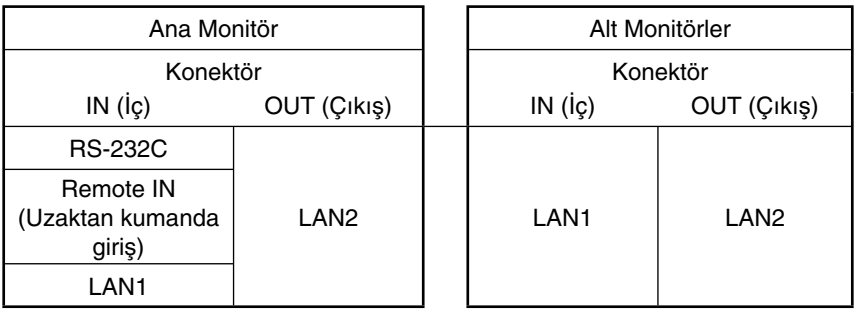

#### **Bağlantı**

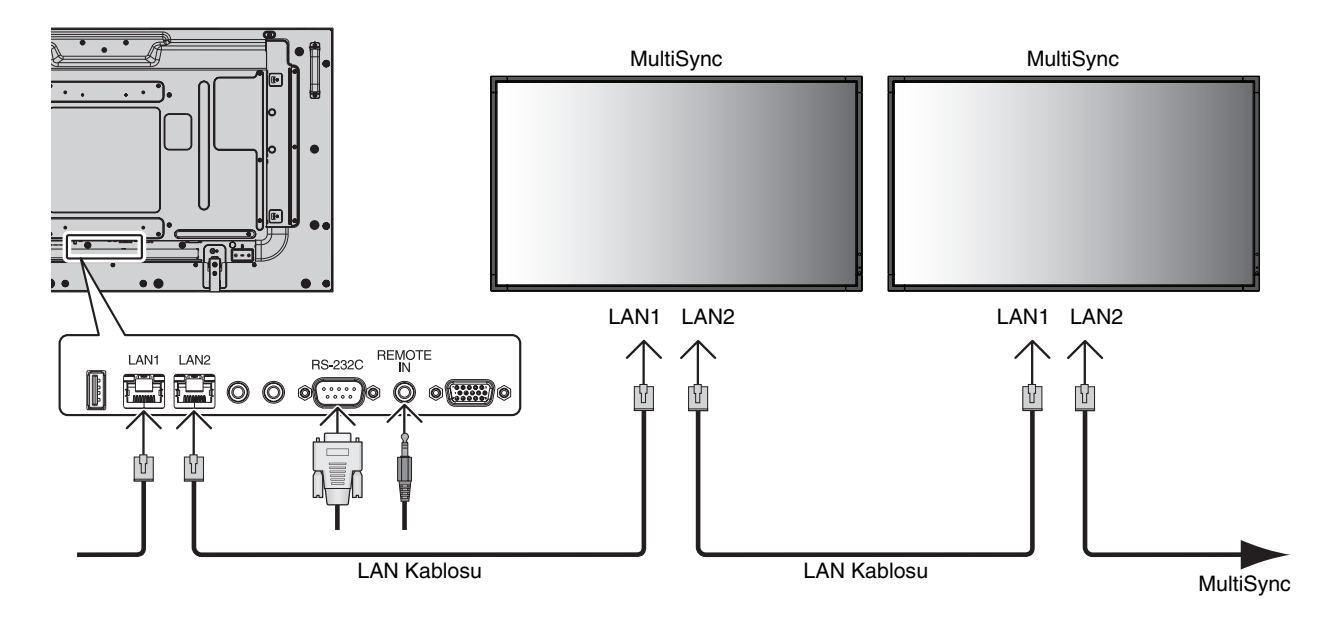

# **RS-232C Uzaktan Kumanda ile LCD monitöre kumanda etmek**

Bu LCD monitörü, kişisel bir bilgisayarı bir RS-232C terminali ile bağlayarak kontrol edilebilir.

Kişisel bir bilgisayarla kontrol edilebilen fonksiyonlar:

- Güç ON (AÇIK) ya da OFF (KAPALI)
- Giriş sinyalleri arasındaki geçişler
- Sessiz ON (AÇIK) ya da OFF (KAPALI)

#### **Bağlantı**

LCD Monitör + bilgisayar

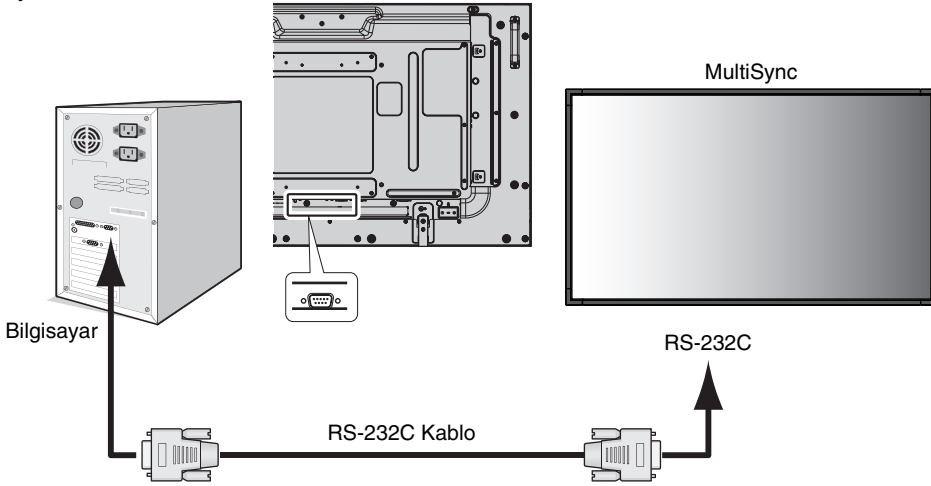

NOT: Bilgisayarınızda 25 pin seri port bağlantısı varsa, 25 pin seri port adaptörü gereklidir. Ayrıntılar için satıcınızla temasa geçin.

Pin tahsisi için, lütfen sayfa 51 "2) RS-232C giriş/çıkış" kısmına bakın.

Bir monitörü kontrol etmek için, lütfen kontrol komutunu kullanın. Kontrol komutu için gerekli talimatlar ekran ile birlikte teslim edilen CD'den elde edilebilir. Dosyanın adı "External\_control.pdf"dir.

1) Ara yüz

| <b>PROTOKOL</b>   | <b>RS-232C</b> |
|-------------------|----------------|
| <b>BAUD RATE</b>  | 9600 [bps]     |
| VERİ UZUNLUĞU     | 8 [bit]        |
| <b>PARITE BIT</b> | NONE (YOK)     |
| <b>STOP BIT</b>   | $1$ [bit]      |
| AKIŞ KONTROLÜ     | NONE (YOK)     |

 Bu LCD monitör RS-232C kumanda için RXD,TXD ve GND hatlarını kullanır. RS-232C kontrol için, ters tip kablo (null modem kablosu) (pakete dahil değildir) kullanılmalıdır.

#### 2) Kontrol komutu şekli

Diğer komutlar için, lütfen, CD-ROM'daki "External\_Control.pdf" dosyasına bakın.

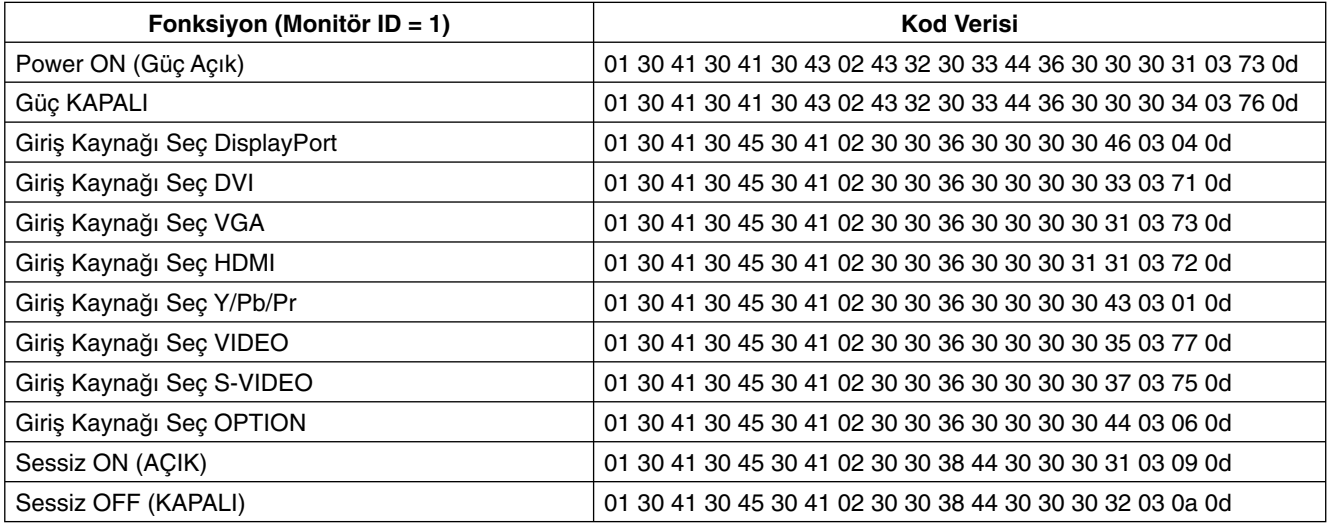

# **Ağ Bağlantısı**

LAN kablosu kullanarak Ağ Ayarlarını ve Uyarı Postası Ayarlarını HTTP sunucu fonksiyonu kullanarak belirleyebilirsiniz.

LAN bağlantısı kullanmak için IP adresi atamalısınız.

#### LAN bağlantısı örneği:

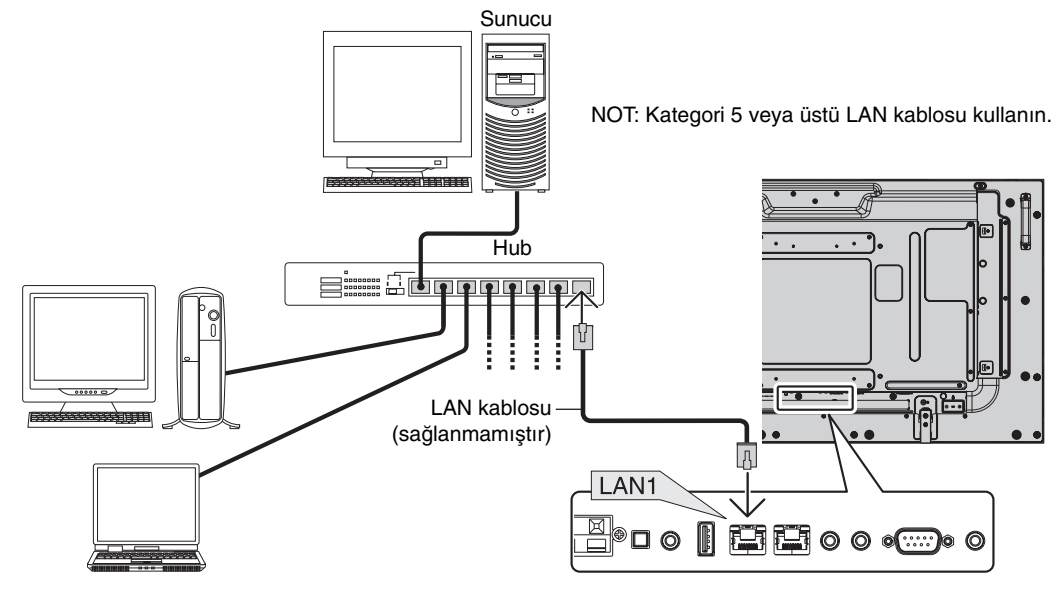

# **HTTP Tarayıcı Kullanarak Ağ Ayarları**

### **Genel Bakış**

Monitörü bir ağa bağlamak monitörün ağ üzerindeki bir bilgisayardan kontrol edilmesini sağlar.

Monitörün web tarayıcı üzerinden kontrolünü sağlamak için, bilgisayarınız özel uygulamanın kurulu olması gereklidir.

Monitörün IP adresi ve alt ağ maskesi web tarayıcının Ağ Ayarı ekranında HTTP sunucu fonksiyonu ile ayarlanabilir. Web tarayıcı için "Microsoft Internet Explorer 7.0" veya daha üstü kullanılmalıdır.

(Bu cihaz "JavaScript" ve "Çerezleri" kullanır ve tarayıcı bunları kabul edecek μekilde yapılandırılmalıdır. Ayar metodu tarayıcının sürümüne bağlı olarak farklılık gösterir. Lütfen yardım dosyalarına ve yazılım ile birlikte gelen diğer bilgilere bakın.)

HTTP sunucu fonksiyonuna erişim için ağa bağlı olan monitörde Web tarayıcı aşağıdaki URL girilmesi gereklidir.

#### **Ay Ayarı**

http://<the Monitor's IP address>/index.html

- **İPUCU:** Varsayılan IP adresi monitöre otomatik olarak tahsis edilmiştir. Özel uygulama web sitemizden indirilebilir.
- **NOT:** Eğer MONİTÖR AĞ AYARI ekranı web tarayıcıda belirmezse, Ctrl+F5 tuslarına basarak web tarayıcınızdaki sayfayı yenileyin (ya da ön belleği silin).

Ekran veya düğmenin yanıtı yavaşlatılabilir veya ağınızın ayarlarına bağlı olarak çalışma kabul edilmeyebilir. Bu olduğu takdirde ağ yöneticiniz ile görüşün.

LCD monitör düğmelere kısa aralıklarla sık sık basıldığı takdirde yanıt vermeyebilir. Bu olduğu takdirde biraz bekleyin ve tekrar deneyin. Eğer hala yanıt alamıyorsanız, monitörü kapatın ve açın.

Bir monitörü kontrol etmek için, lütfen kontrol komutunu kullanın. "Control command diagram" (Kontrol Komutu Ωekli) (sayfa 34).

# **Kullanımdan Önce Hazırlık**

Tarayıcı islemini bağlatmadan önce monitörü bir LAN kablosuna bağlayın.

Proxy sunucu türüne ve ayar metoduna bağlı olarak tarayıcıyı proxy sunucu ile çalıştırmak mümkün olmayabilir. Her ne kadar proxy sunucu tipi bir faktörse de, ayarlanmış olan öğelerin ön bellek verimliliğine bağlı olarak gösterilmemesi mümkündür, tarayıcıdan ayarlanmış olan içerik çalışmaya yansıtılamayabilir. Mümkün olduğu sürece proxy sunucu kullanılmaması tavsiye edilir.

# **Tarayıcı Üzerinden Çalışma için Adres Kullanımı**

Ana bilgisayar adı aşağıdaki durumlarda kullanılabilir:

Eğer monitörün IP adresine karşılık gelen ana bilgisayar adı ağ yöneticisi tarafından etki alanı ad sunucusu (DNS) için kaydedilmişse, ekranın ağ ayarlarına uyumlu bir tarayıcı kullanarak kaydedilmiş ana bilgisayar adından ulaşabilirsiniz. Eğer monitörün IP adresine karşılık gelen ana bilgisayar adı kullanılan bilgisayarın "HOSTS" dosyasında yapılandırılmışsa, ekranın ağ ayarlarına uyumlu bir tarayıcı kullanarak o ana bilgisayarın adından ulaşabilirsiniz.

- Örnek 1: Monitörün ana bilgisayar adı "pd.nec.co.jp" olarak ayarlandığında, ağ ayarına erişim adres veya URL sütunu girişine http://pd.nec.co.jp/index.html yazılarak sağlanır.
- Örnek 2: Monitörün ana bilgisayar adı "192.168.73.1" olarak ayarlandığında, posta uyarı ayarlarına eriğim adres veya URL sütunu girişine http://192.168.73.1/index.html yazılarak sağlanır.

# **∑μlem**

HOME (Ana Ekran)'ı göstermek için şu adrese erişin HOME (ANA EKRAN) sol yanındaki her linke tıklayın.

http://<the Monitor's IP address>/index.html

## **UZAKTAN KUMANDA**

Uzaktan kumanda anahtarı ile kontrol denkliği etkinleştirme

## **OSD menü**

Su OSD menüsünü avarlamayı etkinleştirme.

PICTURE (RESÍM), ADJUST (AYAR), AUDIO (SES), SCHEDULE (PROGRAM), PIP (RESÍM İÇÍNDE RESÍM), OSD, MULTI DISPLAY (ÇOKLU GÖRÜNTÜ), DISPLAY PROTECTION (GÖRÜNTÜ KORUMA), EXTERNAL CONTROL (HARİCİ KORUMA), ADVANCED OPTION1 (GELİŞMİŞ SEÇENEK1), ADVANCED OPTION2 (GELİŞMİŞ SEÇENEK2).

**NOT:** Ayarlar sayfalarında gösterilen düğmelerin fonksiyonları. [APPLY] (UYGULA): Ayarlarınızı yansıtır. [CANCEL] (İPTAL): Önceki ayarlara geri döndürür. **NOT: CANCEL (İPTAL), APPLY (UYGULA) tıklandıktan sonra devre dışı kalır.** [RELOAD] (YEN∑DEN YÜKLE): Ayarları yeniden yükler. [RESET] (SIFIRLA): İlk ayara yeniden sıfırlar.

# **Ağ Ayarı**

HOME (ANA EKRAN)'ın sol yanındaki "NETWORK" (AĞ) düğmesine tıklayın.

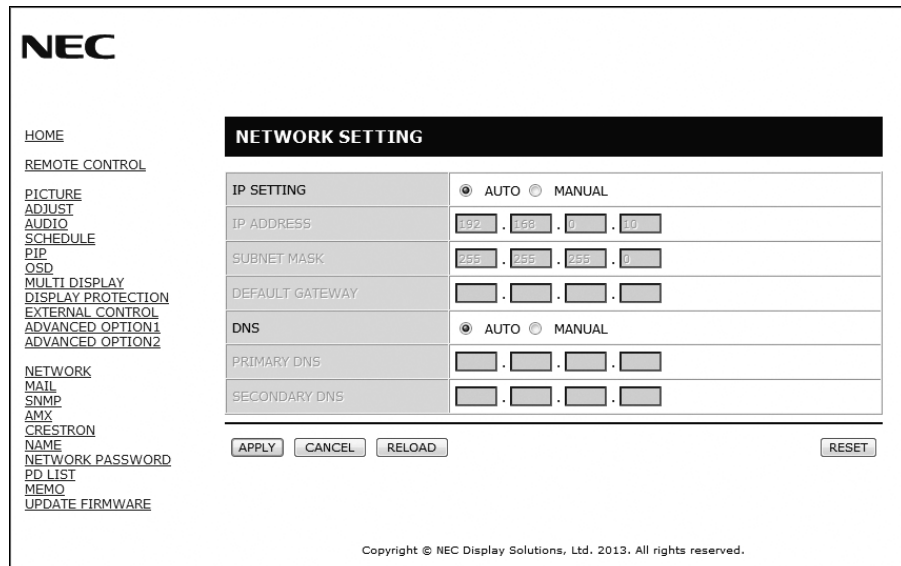

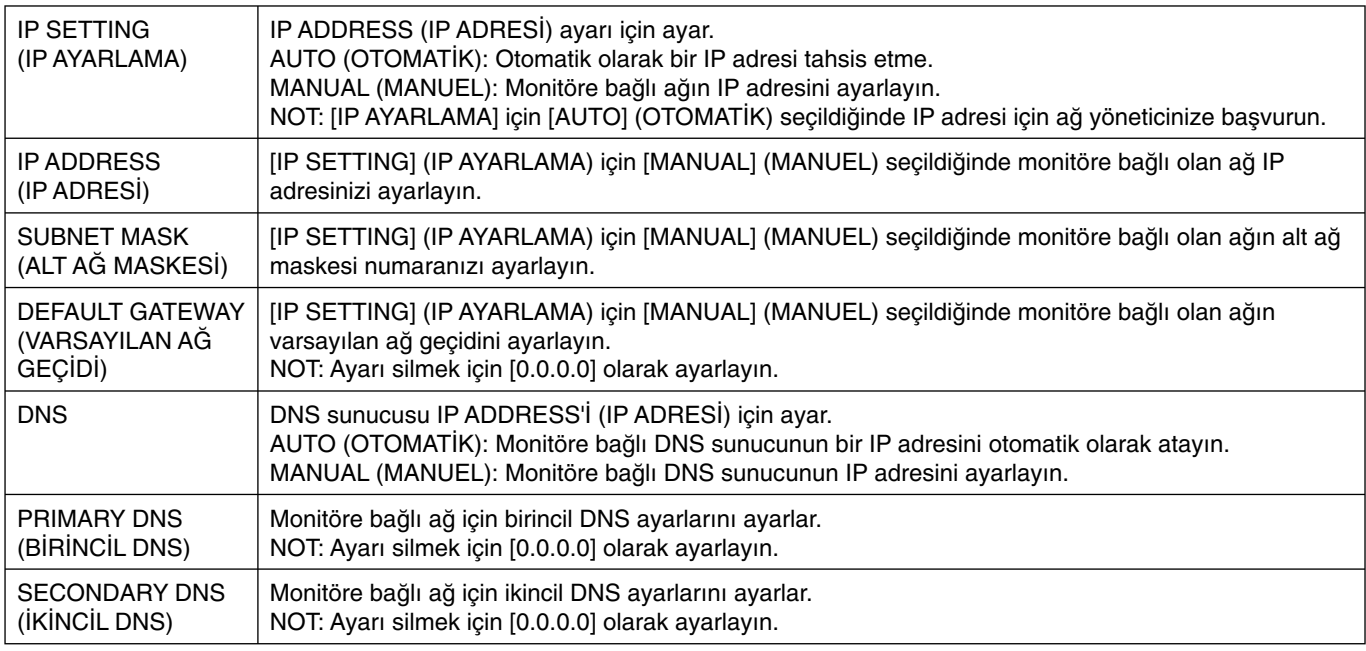

NOT: OSD'nin EXTERNAL CONTROL (HARİCİ KONTROL) ile "IP ADDRESS RESET" (IP ADRESİ SIFIRLA) seçildiğinde aşağıdaki ayarlar fabrika ayarlarına dönecektir:

[IP SETTING] (IP AYARLAMA): AUTO (OTOMATIK), [IP ADDRESS] (IP ADRESI): 192.168.0.10, [SUBNET MASK] (ALT AĞ MASKESİ): 255.255.255.0, [DNS]: AUTO (OTOMATİK) [DEFAULT GATEWAY] (VARSAYILAN AĞ GEÇİDİ), [PRIMARY DNS] (BİRİNCİL DNS) ve [SECONDARY DNS] (İKİNCİL DNS) boştur.

# **Posta Ayarı**

HOME (ANA EKRAN)'ın sol yanındaki "MAIL" (POSTA) düğmesine tıklayın.

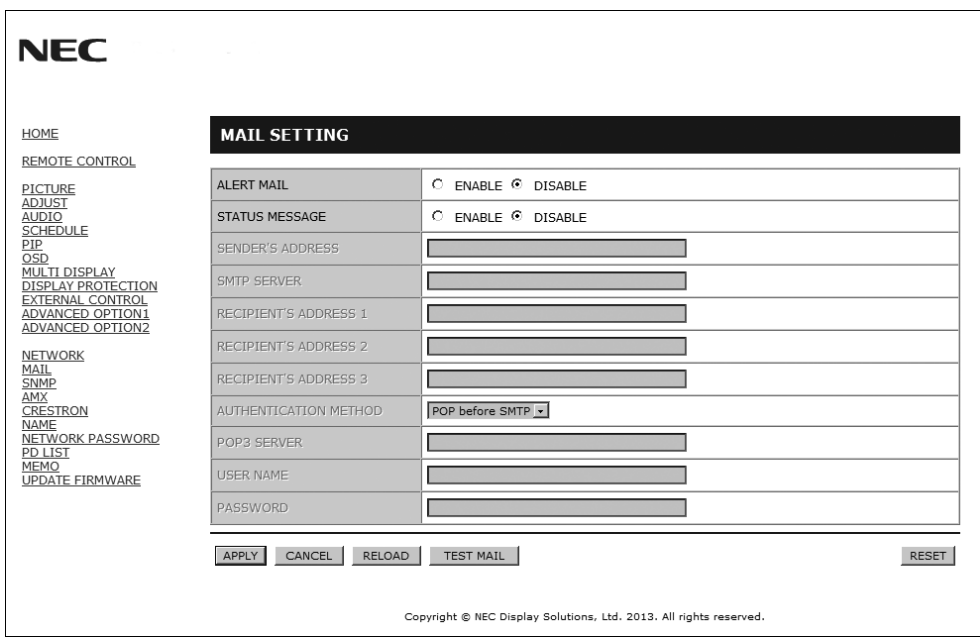

Bu seçenek kablolu LAN kullanırken hata mesajlarını e-posta ile bilgisayara gönderir. Monitörde hata oluştuğunda hata mesajı bildirimi gönderilir.

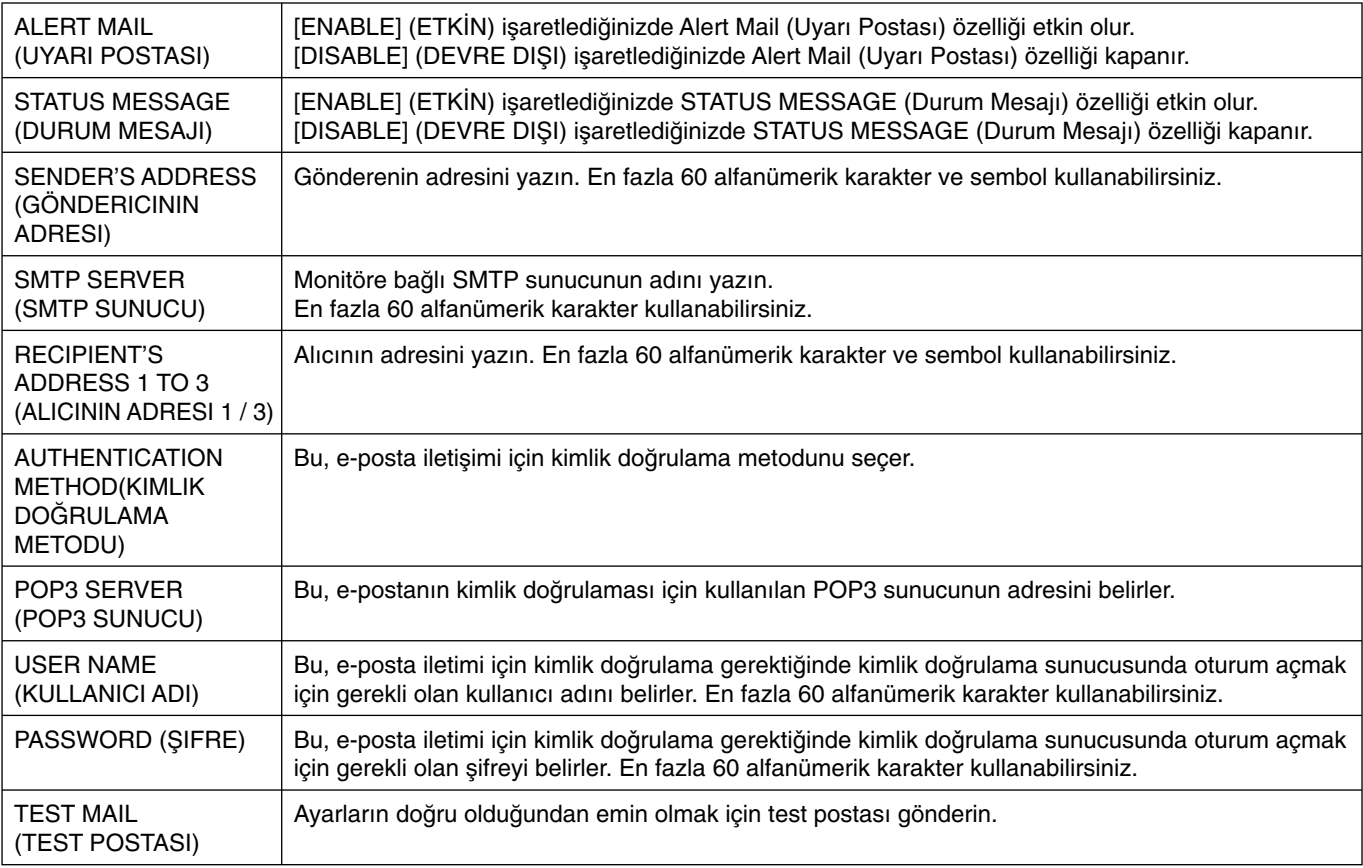

NOT: · Eğer test yaparsanız, Uyarı postası alamayabilirsiniz.

Bu olduğunda, ağ ayarlarının doğruluğunu kontrol edin.

• Eğer testte yanlış adres girdiyseniz, Uyarı postası alamayabilirsiniz.

Bu olduğunda, Alıcının Adresinin doğruluğunu kontrol edin.

**İPUCU:** Kontrol komu şeması için lütfen, CD-ROM'daki "External\_Control.pdf" dosyasına bakın.

#### **Uyarı hatası mesaj listesi**

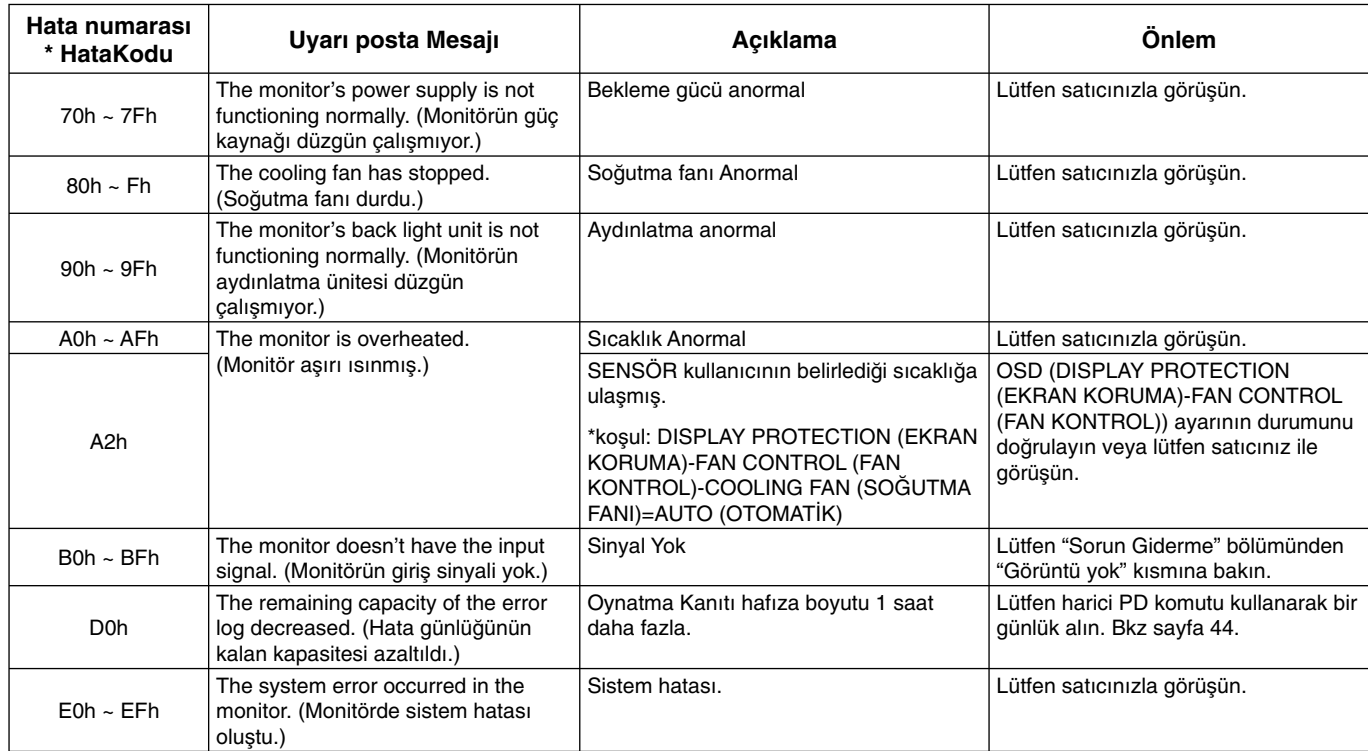

Örnek: Aşağıdaki örnekler monitörün sıcaklık anormalliğini gösteren Uyarı Postası içeriğidir.

![](_page_40_Picture_173.jpeg)

Örnek: Aşağıdaki örnekler tarayıcı ile test postası içeriğidir.

![](_page_40_Picture_174.jpeg)

# **SNMP Ayarlama**

HOME (ANA EKRAN)'ın sol yanındaki "SNMP"yi tıklayın.

![](_page_41_Picture_74.jpeg)

Bu fonksiyon bir monitörün ağ üzerinden durumunu alma ve kontrolüne izin verir.

# **Versiyon:**

Topluluk adı tarafından yetkilendirilmiş düz metin, Trap'in onay mesajını geri döndürmeyin.

SNMP v2c Topluluk adı tarafından yetkilendirilmiş düz metin, Trap'in onay mesajını geri döndürün.

#### **Topluluk adı:**

Varsayılan ayar "public" (herkese açık) şeklindedir. Salt okunurdur. 3 ayara kadar topluluk adı ayarlayabilirsiniz.

#### **Trap:**

Monitörde hata oluştuğunda belirli adrese hata mesajı bildirimi gönderme.

![](_page_41_Picture_75.jpeg)

# **AMX Ayarlama**

HOME (ANA EKRAN)'ın sol yanındaki "AMX"i tıklayın.

![](_page_42_Picture_130.jpeg)

# **CRESTRON Ayarı**

HOME (ANA EKRAN) yanında "CRESTRON" düğmesine tıklayın.

![](_page_42_Picture_131.jpeg)

[DISABLE] (DEVRE DIŞI BIRAK) işaretlemek AMX Cihaz Bulma içinde cihazı algılamayacaktır.

#### Crestron RoomView uyumluluğu

Monitör Crestron RoomView desteğine sahiptir, ağ üzerinden bağlı olan birden fazla cihazın bilgisayardan veya kontrol cihazından yönetilmesine ve kontrol edilmesine izin verir.

Daha fazla bilgi için http://www.crestron.com adresini ziyaret edin

![](_page_42_Picture_132.jpeg)

**İPUCU:** CRESTRON ayarları sadece CRESTRON ROOMVİEW ile kullanım için gereklidir. Daha fazla bilgi için http://www.crestron.com adresini ziyaret edin

# **∑sim Ayarlama**

HOME (ANA EKRAN)'ın sol yanındaki "NAME" (İSİM)i tıklayın.

![](_page_43_Picture_113.jpeg)

![](_page_43_Picture_114.jpeg)

# **Ağ Şifre Ayarlama**

HOME (ANA EKRAN)'ın sol yanındaki "NETWORK PASSWORD" (AĞ ŞİFRESİ) düğmesine tıklayın.

![](_page_43_Picture_115.jpeg)

![](_page_43_Picture_116.jpeg)

#### \*PJLink nedir?

PJLink farklı imalatçı firma cihazlarının kontrol edilmesi için kullanılan protokol standardıdır. Bu standart protokolü Japan Business Machine ve Information System Industries Association (JBMIA) tarafından 2005 yılında geliştirilmiştir. Cihaz PJLink Sınıf 1 komutlarının tümünü destekler.

# **PD Liste Bilgisi**

HOME (ANA EKRAN)'ın sol yanındaki "PD LIST" (PD LİSTESİ) düğmesine tıklayın.

![](_page_44_Picture_67.jpeg)

Papatya zincirli çoklu monitörlerin ID veIP adreslerinin listesini göster. Sadece ana monitör listeyi gösterebilir.

## **Memo Ayarlama**

HOME (ANA EKRAN)'ın sol yanındaki "MEMO"yu tıklayın.

![](_page_44_Picture_68.jpeg)

Bir başlık ve mesaj ayarlayın.

![](_page_44_Picture_69.jpeg)

# **POINT ZOOM (NOKTA YAKINLAŞTIRMA)**

![](_page_45_Picture_1.jpeg)

![](_page_45_Picture_2.jpeg)

Uzaktan kumandada "SET/POINT ZOOM" (AYAR/NOKTA YAKINLAŞTIRMA) düğmesini kullanma görüntünün bir kısmının büyütülmesine imkan verir.

Yakınlaştırmak veya uzaklaştırmak için CH+/- düğmesine basın. Görüntü 1 ila 10 kat geniğletilebilir.

- 1 Bir uzaktan kumanda üzerinde [SET/POINT ZOOM] (AYAR/NOKTA YAKINLAŞTIR) düğmesine basın. Simge bir büyüteç olacaktır.
- 2 Büyüteç simgesini [▲] [▼] [+] [-] düğmesiyle hareket ettirin.
- 3 Yakınlaştırmak için [CH+]'ya basın. Uzaklaştırmak için [CH-]'ye basın.
- 4 Simgeyi kaybetmek için [SET/POINT ZOOM] (AYAR/NOKTA YAKINLAΩTIR)'a basın.
- 5 Normal boyuta geri dönmek için [EXIT] (ÇIKIŞ)'a basın.
- 6 OSD menüsünü görüntülemek için [MENU] (MENÜ)'ye basın.<Ayarlama Prosedürü>
- **NOT:**  Bu fonksiyon esnasında görüntü bozulabilir.
	- Bu fonksiyon PIP, POP, PBP, TILE MATRIX (KARE MATRİKS), SCREEN SAVER (EKRAN KORUYCU), SUPER in INPUT CHANGE SÜPER (GİRİŞ DEĞİŞTİRME), IMAGE FLIP (GÖRÜNTÜ DÖNDÜRME) olarak ayarlandığında calısmaz.
	- ASPECT (ORAN)'da DYNAMIC (DİNAMİK) ve ZOOM (YAKINLAŞTIR) seçildiğinde , görüntü FULL (TAM) değişir sonra POINT ZOOM (NOKTA YAKINLAŞTIRMA) başlar. POINT ZOOM'dan sonra (NOKTA YAKINLAŞTIR), ASPECT (ORAN) önceki ASPECT'e (ORAN) geri döner. POINT ZOOM (NOKTA YAKINLAŞTIRMA), DYNAMIC (DİNAMİK) veya ZOOM (YAKINLAŞTIR) sırasında ASPECT (GÖRÜNTÜ ORANI) seçildiğinde FULL (TAM) görüntü olur.
	- Büyüteç simgesi görüntü olmayan alana gitmez.
	- POINT ZOOM (NOKTA YAKINLAŞTIR) giriş sinyali veya güç kapalı değiştikten sonra bırakılacaktır.
	- POINT ZOOM (NOKTA YAKINLAΩTIR), POINT ZOOM sırasında IMAGE FLIP (GÖRÜNTÜ ÇEV∑RME) ayarlanırken veya ASPECT (ORAN) değiştirilirken bırakılacaktır.

# **PROOF OF PLAY (OYNATMA KANITI)**

![](_page_45_Picture_226.jpeg)

Bu fonksiyon monitörün kendini kontrol ederek mevcut durumu hakkında mesaj göndermesine imkan verir.

\*: Bu işlev hangi opsiyon kartını kullandığınıza bağlıdır.

#### **Örnek:**

- ① HDMI
- ② 1920 x 1080
- ③ HDMI
- ④ Ses giriμi
- ⑤ Normal Resim
- ⑥ Normal Ses
- ⑦ 0h/0m/0s

**NOT:** Oynatma Kanıtı fonksiyonu için, lütfen CD-ROM'daki "External\_Control.pdf" (Harici Kontrol)'e bakın.

# **INTELLIGENT WIRELESS DATA (AKILLI KABLOSUZ VER∑)**

Bu fonksiyon monitör kapalı bile olsa monitörün durum verisini kablosuz olarak almayı mümkün kılar. OSD'nin bazı menülerini bu fonksiyon sayesinde ayarlayabilirsiniz.

**NOT:** Sensör pozisyonu: Ön tarafın sol üstü (önden bakıldığında). Bkz sayfa 8. Detaylı bilgi için lütfen satıcınızla temasa geçin.

![](_page_46_Picture_48.jpeg)

Azaltılmış Alan İhtiyacı: Üstün görüntü kalitesi ile ortamlar için ideal çözümü sağlar.

**Renk Kontrol Sistemleri:** Ekranınızdaki renkleri ayarlamanıza ve monitörünüzün renk hassasiyetini farklı standartlara göre düzenleyebilmenize olanak sağlar.

**OmniColor:** Altı eksenli renk kontrolünü ve sRGB standardını birleμtirir. Altı eksenli renk kontrolü daha önce mevcut olan üç eksenden farklı olarak altı eksen (R, G, B, C, M ve Y) üzerinden renk ayarını mümkün kılar. sRGB standardı monitöre düzgün bir renk profili sağlar Bu, monitörde görünen renklerin yazıcı çıktısındaki renklerle aynı olmasını sağlar (sRGB destekleyen isletim sistemi ve sRGB yazıcı ile) Bu da, ekranınızdaki renkleri ayarlamanıza ve monitörünüzün renk hassasiyetini farklı standartlara göre düzenleyebilmenize olanak sağlar.

sRGB Renk Kontrolü: Bilgisayar ekranı ve diğer cihazlarda renk eşlemesine izin veren yeni optimize renk yönetim standardı. Kalibre renk boşluğuna dayanan sRGB standardı, optimum renk sunuşu ve diğer bilinen renk standartları ile uyumluluk sağlar.

**OSD (Ekran Üstü) Kontroller:** Ekrandaki menüler aracılığı ile ekranınızla ilgili tüm ayarları kolay ve hızlı bir şekilde yapmanızı sağlar.

Tak ve Çalıştır: Microsoft<sup>®</sup> Windows ile çözüm® işletim sistemlerinde, kurma ve yapılandırmayı monitörünüzün özelliklerini (ekran boyutu ve desteklenen çözünürlükler gibi) doğrudan bilgisayarınıza göndererek kolaylaştırır ve görüntü performansını en iyi hale getirir.

**IPM (Akıllı Güç Yönetim) Sistemi:** Monitörün açık olduğu halde kullanılmadığı anlarda daha düşük güç sarfiyatına geçmesini sağlayan gelişmiş güç tasarruf metodları ile, monitörünüzün enerji masrafında üçte iki oranında tasarruf sağlar, emisyonları azaltır ve çalışma alanının havalandırma masrafını azaltır.

**FullScan (Tam Tarama) Özelliπi:** Bir çok çözünürlükte ekranın tamamını kullanmanıza izin verir, oldukça büyük görüntü boyutu.

**VESA Standard (FDMIv1) Montaj Arabirimi:** LCD monitörünüzü her hangi bir VESA standartı (FDMIv1) üçüncü parti kol veya brakete monte edebilmenizi sağlar. NEC, Kuzey Amerika'da TÜV-GS ve/veya UL1678 standardı ile uyumlu montaj ara yüzü kullanılmasını önerir.

**DVI-D:** DVI'ın bilgisayarlar ve ekranlar arasındaki bağlantılar için Digital Display Working Group tarafından onaylanmış sadece dijital alt kümesi. Sadece dijital bağlayıcı olduğu için, DVI-D bağlayıcı üzerinden analog desteği sağlanmamıştır. DVI tabanlı salt dijital bağlantı olarak, DFP ve P&D gibi diğer DVI tabanlı dijital bağlayıcıların DVI-D ile uyumluluğu için sadece basit bir adaptör gereklidir. DVI tabanli salt dijital baglanti olarak, DFP ve P&D gibi diger DVI tabanli dijital baglayicilarin DVI-D ile uyumlulugu için sadece basit bir adaptör gereklidir. Bu görüntünün DVI ara yüzü HDCP'yi destekler.

**TILE MATRIX (Kare Matriks), TILE COMP (Kare Kompozit):** Kenar genişliğini dengelerken görüntüyü hassasiyet ile çoklu ekranlarda gösterir.

**ZOOM (Yakınlaştırma):** Görüntü boyutunu yatay ve dikey yönde genişletir/küçültür.

Kendi kendini teşhis: Dahili bir hata oluşursa bir hata durumu belirtilecektir.

HDCP (High-bandwidth Digital Content Protection (Yüksek Bant Genişliği Dijital İçerik Koruma)): HDCP dijital sinyal üzerinden gönderilen video verilerinin yasadışı olarak kopyalanmasını önleyen bir sistemdir. Eğer dijital giriş üzerinden izleme yapamıyorsanız bu her zaman ekranın düzgün şekilde çalışmadığı anlamına gelmez. HDCP uygulaması ile bazı durumlarda HDCP ile korunan belirli içeriklerin HDCP topluluğunun (Digital Content Protection, LLC) kararı/uygulaması sebebiyle gösterilmemesi söz konusu olabilir.

**Opsiyon kartı yuvası:** Bir opsiyon kartı kullanabilirsiniz. Detaylı bilgi için lütfen satıcınızla temasa geçin.

# **Sorun Giderme**

#### **Görüntü Yok**

- Sinyal kablosu ekran kartına/bilgisayara tam olarak takılı olmalıdır.
- Ekran kartı yuvasına tam olarak oturtulmuş olmalıdır.
- Ana Güç Anahtarının ON (AÇIK) konumda olduğunu kontrol edin.
- Güç Düğmesi ve bilgisayarın güç düğmesi ON (AÇIK) konumda olmalıdır.
- Ekran kartında veya kullanılan sistemde desteklenen modlardan birinin seçili olduğundan emin olun. (Grafik modunu değiştirmek için lütfen sistemin veya ekran kartının kullanım kılavuzuna bakın.)
- Monitörünüzü ve ekran kartını, uyumlulukları ve tavsiye edilen ayarları açısından kontrol edin.
- Sinyal kablosu bağlayıcısında eğilmiş ya da içeri kaçmış olabilecek pinleri kontrol edin.
- Monitör, sinyal kaybolduktan belirli bir süre sonra otomatik olarak KAPALI duruma geçecektir. Güç düğmesine basın.
- DVI girişine DVD oynatıcı veya bilgisayar bağlandığında DVI MODE (DVI MODU) ayarlarını kontrol edin.

#### **Güç Düğmesi yanıt vermiyor**

- Kapatmak için monitörün güç kablosunu AC prizinden çekin ve monitörü sıfırlayın.
- Monitörün ana Güç Anahtar∂n∂ kontrol edin.

#### **DVI girişinde Karlı Resim, Siyah Ekran**

DVI girişine DVD oynatıcı veya bilgisayar bağlandığında DVI MODE (DVI MODU) ayarlarını kontrol edin.

#### Görüntü sabitliği

- Monitörün arka tarafındaki ana Güç Anahtarını kontrol edin. Lütfen LCD Teknolojisinin Görüntü Sabitliği denen bir fenomen ile karşılaşabileceğini unutmayın. Görüntü Sabitliği, önceki görüntünün artık veya "hayalet" görüntüsünün ekranda görünür kalmasıdır. CRT monitörlerden farklı olarak, LCD monitörlerde görüntü sabitliği kalıcı değildir, ancak sabit görüntülerin uzun süre görüntülenmesinden kaçınılmalıdır. Bunu düzeltmek için, monitörü önceki görüntünün kaldığı süre kadar kapalı tutun. Örneğin, eğer görüntü monitörde bir saat kaldıysa ve görüntünün artığı hala duruyorsa, monitör görüntünün silinmesi için bir saat kapalı kalmalıdır.
- **NOT:** Tüm kişisel görüntüleme aygıtlarında olduğu gibi, NEC DISPLAY SOLUTIONS ekran bos kaldığında düzenli aralıklarla hareketli resimlerin görüntülenmesini ve hareketli ekran koruyucuların kullanımını veya kullanılmadığında monitörün kapatılmasını tavsiye eder.

#### Görüntü dengesiz, odaklanmamış ya da akış belirgin değil

#### • Sinyal kablosu bilgisayara tam olarak takılı olmalıdır.

- Odaklanmayı ayarlamak için OSD Görüntü Ayar Kontrollerini kullanın ve FINE (HASSAS) ayarları arttırıp ya da azaltarak görüntüyü ayarlayın. Görüntü modu değiştirildiğinde, OSD Görüntü Ayarlarının yeniden ayarlanması gerekebilir.
- Monitörünüzü ve ekran kartını uyumlulukları ve tavsiye edilen sinyal zamanlamaları için kontrol edin.
- Eğer metin yanlışsa, video modunu titreşimsize ayarlayın ve 60Hz tazelenme oranı kullanın.
- Güç açılırken veya ayarlar değiştirilirken görüntüde bozulma olabilir.

#### **Bileşen sinyal görüntüsü yeşil**

DVD/HD giriş bağlayıcısının seçili olup olmadığını kontrol edin.

#### **Monitördeki LED yanmıyor (yeμil veya kırmızı renk görülmüyor)**

Güç kablosu takılı ve güç düğmesi ON (AÇIK) konumda olmalıdır.

- Ana Güç Anahtarının ON (AÇIK) konumda olduğunu kontrol edin.
- Bilgisayarın güç tasarruf modunda olmadığından emin olun, (klavye veya fareye dokunun).
- OSD içindeki güç göstergesi seçeneğinin ON (AÇIK) olarak ayarlanıp ayarlanmadığını kontrol edin.

#### **Monitörde KIRMIZI LED yanıp söner**

- Bazı arızalar oluμabilir, lütfen size en yakın yetkili NEC DISPLAY SOLUTIONS servisiyle irtibata geçin.
- Eğer monitör iç sıcaklığın normal çalışma sıcaklığından daha yüksek olması sebebiyle kapanırsa, KIRMIZ LED altı kez yanıp söner. İç sıcaklığında normal çalışma sıcaklığına düştüğünden emin olduktan sonra ekranı tekrar açın.

#### **Görüntü doğru boyutlanmamış**

- Kaba ayarları arttırmak veya azaltmak için OSD Görüntü Ayar kontrollerini kullanın.
- Ekran kartında veya kullanılan sistemde desteklenen modlardan birinin seçili olduğundan emin olun. (Grafik modunu değiştirmek için lütfen sistemin veya ekran kartının kullanım kılavuzuna bakın.)

#### Seçili çözünürlük doğru gösterilmiyor

• Bilgi menüsüne girmek için OSD Görüntü Modunu kullanın ve uygun çözünürlüğün seçili olduğundan emin olun. Eğer değilse uygun seçeneği seçin.

#### **Ses Yok**

- Ses kablosunun düzgün takılıp takılmadığını kontrol edin.
- Sessizlestirmenin aktif olup olmadığını kontrol edin.
- Sesin minimuma ayarlanıp ayarlanmadığını kontrol edin.
- Bilgisayarın DisplayPort üzerinden ses sinyalini destekleyip desteklemediğini kontrol edin.
- Emin değilseniz bilgisayar üreticinizle iletişime geçin.
- SURROUND ON (AÇIK) olup olmadığını kontrol edin.
- Dahili/Harici hoparlör anahtarını kontrol edin.

#### **Uzaktan Kumanda çalışmıyor**

- Uzaktan Kumandanın pillerinin durumunu kontrol edin.
- Pillerin doğru yerleştirilip yerleştirilmediğini kontrol edin
- Uzaktan Kumandanın monitörün kumanda algılayıcısına dönük olup olmadığını kontrol edin.
- IR LOCK SETTING (IR KİLİT AYARLAMA)'yı kontrol edin.
- Uzaktan kumanda sistemi, LCD monitörünün uzaktan kumanda sensörüne direkt güneş ışığı ya da güçlü ışık vurduğunda ya da algılama yolunu engelleyen bir nesne olduğunda çalışmaz.

#### "SCHEDULE"/"OFF TIMER" ("TAKVİM"/"KAPANMA **ZAMANLAYICI") fonksiyonu düzgün çalışmıyor**

- "OFF T∑MER" (KAPANMA ZAMANLAYICI) ayarlandıπında, "SCHEDULE" (TAKVİM) fonksiyonu devre dışı kalır.
- "OFF TIMER" (KAPANMA ZAMANLAYICI) fonksiyonu etkin olduğunda ve LCD monitörüne giden güç kapatıldığında, güç kaynağı aniden kesildiğinde "OFF TIMER" (KAPANMA ZAMANLAYICI) sıfırlanacaktır.

#### **TV'de Karlı Görüntü, Zayıf Ses**

Anten/kablo bağlantısını kontrol edin. Gerekirse yeni kablo kullanın.

#### **TV'de interferans**

Koruyucu için bileşenleri kontrol edin, gerekirse monitörden uzaklaştırın.

#### **RS-232C veya LAN kontrol mevcut değil**

RS-232C veya LAN kablosu bağlantısını kontrol edin.

Görüntü paternine bağlı olarak, açık renkli dikey veya yatay şeritler görünebilir. Bu üretim hatası veya bozulma değildir.

# **Özellikler - P403**

![](_page_49_Picture_307.jpeg)

**NOT:** Teknik özellikler haber verilmeksizin deπiμtirilebilir. \*1: Sıkıμtırılmıμ resim.

\*2: Ortak terminal.

\*3: Opsiyonel bord aksesuarları kullandığınızda, lütfen detaylı bilgi için tedarikçinizle bağlantı kurun. \*4: Görüntülenen metin bulanık olabilir.

# **Özellikler - P463**

![](_page_50_Picture_311.jpeg)

**NOT:** Teknik özellikler haber verilmeksizin deπiμtirilebilir. \*1: Sıkıμtırılmıμ resim.

\*2: Ortak terminal.

\*3: Opsiyonel bord aksesuarları kullandığınızda, lütfen detaylı bilgi için tedarikçinizle bağlantı kurun. \*4: Görüntülenen metin bulanık olabilir.

# **Özellikler - P553**

![](_page_51_Picture_307.jpeg)

**NOT:** Teknik özellikler haber verilmeksizin deπiμtirilebilir. \*1: Sıkıμtırılmıμ resim.

\*2: Ortak terminal.

 \*3: Opsiyonel bord aksesuarları kullandıπınızda, lütfen detaylı bilgi için tedarikçinizle baπlantı kurun. \*4: Görüntülenen metin bulanık olabilir.

Kelepçe x 3, Vida x 3, CD-ROM, opsiyonel destek için parmakla döndürülen vida x 2

# **Pin Tayini**

1) Analog çoklu giriş (MiniDsub15p): VGA, Y/Pb/Pr

![](_page_52_Picture_616.jpeg)

![](_page_52_Figure_3.jpeg)

2) RS-232C giriş/çıkış

![](_page_52_Picture_617.jpeg)

![](_page_52_Figure_6.jpeg)

Bu LCD monitör RS-232C kumanda için RXD,TXD ve GND hatlarını kullanır.

# **PIP (Resim Resim ∑çinde) matris**

![](_page_52_Picture_618.jpeg)

# **Üreticinin Geri Dönüşüm ve Enerji Bilgisi**

NEC DISPLAY SOLUTIONS çevrenin korunması konusunda son derece hassastır ve çevre üzerinde yaratılan yükün azaltılması için geri dönüşüm konusunu şirketin birincil önceliklerinden biri olarak görmektedir. Çevre ile dost ürünler geliştirme konusunda duyarlıyız ve her zaman ISO (Standardizasyon için Uluslararası Organizasyon) ve TCO (İsveç Ticaret Birliği) gibi bağımsız kuruluşların oluşturduğu en son standartlara uymaya kararlıyız.

# **Eski NEC ürünlerinizin atılması**

Geri dönüşümün amacı, malzemenin tekrar kullanımı, yükseltilmesi, yeniden biçimlendirilmesi veya yeniden talep edilmesi yolu ile çevresel fayda sağlamaktır. Bu iş için hazırlanmış geri dönüşüm tesisleri çevreye zararlı olabilecek bileşenlerin uygun ve güvenli şekilde atılmasını sağlamaktadır. Ürünlerimizle ilgili en iyi geri dönüşüm uygulamasını sağlamak için, NEC DISPLAY SOLUTIONS çeşitli geri dönüşüm prosedürleri sunmaktadır ve kullanım ömrünün sonuna gelen ürünlerin çevreye duyarlı bir μekilde atılması amacıyla tavsiyeler vermektedir.

Ürünlerin atılması ve ülkeye özgü geri dönüşüm bilgileri ile ilgili tüm bilgiler aşağıdaki web sitelerimizde bulunabilir:

**http://www.nec-display-solutions.com/greencompany/** (Avrupa),

**http://www.nec-display.com** (Japonya) veya

**http://www.necdisplay.com** (ABD).

# **Enerji Tasarrufu**

Bu monitör gelişmiş enerji tasarruf özelliklerine sahiptir. Monitöre Ekran Güç Yönetim Sinyalleme Standardı sinyali gönderildiğinde, Enerji Tasarrufu modu aktifleşir. Monitör Enerji Tasarrufu moduna girer.

![](_page_53_Picture_197.jpeg)

\*1: opsiyon olmadan, fabrika ayarları ile.

\*2: hedefe bağlıdır.

İlave bilgi için ziyaret edin:

**http://www.necdisplay.com/** (ABD)

**http://www.nec-display-solutions.com/** (Avrupa)

**http://www.nec-display.com/global/index.html** (Global)

Enerji Tasarrufu Bilgisi için: [Varsayılan ayar: AUTO STANDBY (OTOMATİK BEKLEME)]

ErP gereksinimi için/ErP (Ağ bekleme) gereksinimi için:

Ayar: DISPLAY PROTECTION (EKRAN KORUMA)  $\rightarrow$  POWER SAVE (GÜÇ TASARRUFU)  $\rightarrow$ 

AUTO STANDBY (OTOMATİK BEKLEME)

EXTERNAL CONTROL (HARİCİ KONTROL) → LAN POWER (LAN GÜCÜ) → OFF (KAPALI) ADVANCED OPTION 1 (GELİŞMİŞ SEÇENEK 1) → INPUT DETECT (GİRİŞ ALGILA) → NONE (YOK) Güç tüketimi: 0,5 W veya daha düşük.

Güç yönetimi fonksiyonu için sure: Yaklaşık 5-600 saniye.

# WEEE İşareti (Avrupa Yönetmeliği 2012/19/AB)

![](_page_54_Picture_1.jpeg)

Kullanılmış ürünlerinizin bertaraf edilmesi Avrupa Birliğinde

AB genelinde, her Üye Devlet'te uygulanan yasa, atıl elektrik ve elektronik ürünlerden işareti (soldaki) taşıyanların normal ev atıklarından ayrı olarak atılmasını gerektirir. Monitörler, sinyal ve elektrik kabloları gibi elektrik aksesuarları buna dahildir. Bu gibi ürünleri bertaraf ederken, lütfen yerel yönetmeliklere uyun veya ürünü satın aldığınız dükkandan yardım isteyin ya da eğer varsa yürürlükteki yasalara ya da anlaşmalara göre hareket edin. Elektrikli ve elektronik ürünler üzerinde işaret şu andaki Avrupa Birliği Üyesi Ülkelerde geçerli olabilir.

#### **Avrupa Birliği Dışında**

Eğer Avrupa Birliği dışında, kullanılmış elektrikli ve elektronik ürün atmak istiyorsanız, lütfen yerel yetkililerle temasa geçin ve doăru bertaraf etme metodunu öărenin.

![](_page_54_Picture_6.jpeg)

AB için: Üzeri çarpı ile çizilmiş çöp kutusu pillerin genel ev atıkları ile birlikte atılmaması gerektiğini gösterir! Kullanılmış piller için yasalara uygun şekilde işlenme ve geri dönüşüm sağlayan ayrı bir toplama sistemi mevcuttur.

AB direktifi 2006/66/EC göre piller uygun olmayan şekilde bertaraf edilemez. Piller yerel hizmet tarafından toplanmak **üzere ayr∂ yerde biriktirilmelidir.**